# <span id="page-0-0"></span>**Εγχειρίδιο σέρβις για τον υπολογιστή Dell™ OptiPlex™ 380—Mini-Tower**

[Εκτέλεση εργασιών στον υπολογιστή σας](file:///C:/data/systems/op380/gk/SM/MT/work.htm) [Προδιαγραφές](file:///C:/data/systems/op380/gk/SM/MT/specs.htm) [Αφαίρεση και επανατοποθέτηση εξαρτημάτων](file:///C:/data/systems/op380/gk/SM/MT/mtparts.htm) [Διάταξη πλακέτας συστήματος](file:///C:/data/systems/op380/gk/SM/MT/sysbd_diagram.htm) [Ρύθμιση συστήματος](file:///C:/data/systems/op380/gk/SM/MT/bios.htm) [Διαγνωστικός έλεγχος](file:///C:/data/systems/op380/gk/SM/MT/diags.htm)

### **Σημείωση, προσοχή και ειδοποίηση**

**ΣΗΜΕΙΩΣΗ:** Η ΣΗΜΕΙΩΣΗ υποδεικνύει σημαντικές πληροφορίες που σας βοηθούν να χρησιμοποιείτε καλύτερα τον υπολογιστή σας.

**ΠΡΟΣΟΧΗ: Η ΠΡΟΣΟΧΗ υποδεικνύει ότι υπάρχει το ενδεχόμενο να προκληθεί ζημιά στο υλικό ή απώλεια δεδομένων, αν δεν ακολουθήσετε τις οδηγίες.** 

**ΕΙΔΟΠΟΙΗΣΗ: Η ΕΙΔΟΠΟΙΗΣΗ υποδηλώνει ότι υπάρχει το ενδεχόμενο να προκληθεί υλική ζημιά, τραυματισμός ή θάνατος.** 

Αν αγοράσατε υπολογιστή Dell™ της σειράς n, οι αναφορές που θα βρείτε στο παρόν έγγραφο για λειτουργικά συστήματα Microsoft® Windows® δεν ισχύουν.

### **Οι πληροφορίες που περιλαμβάνει το παρόν έγγραφο μπορεί να αλλάξουν χωρίς σχετική ειδοποίηση. © 2010 Dell Inc. Με επιφύλαξη παντός δικαιώματος.**

Απαγορεύεται αυστηρά η αναπαραγωγή του υλικού με οποιονδήποτε τρόπο αν δεν υπάρχει σχετική γραπτή άδεια της Dell Inc.

Eµnopiká anjuaa nou χρησιμοποιούνται στο poby κείμενο: η ονομασία που το προσωπιστου στο προκαλονται της Del Inc. To ATI *Radeon Engle to my and the my and the my and the my and the my and the my and the my and the my and* 

Άλλο εμπορικά σήματα και εμπορικές ονομασίες μπορείναι απορούν έχου τους αποροφορούσες αποροφορούσες του σημάτων και των ονομάτων είτε στα προϊόντα<br>τους. Η Dell Inc. αποποιείται κάθε αξίωση ιδιοκτησίας επί των εμποροφων σ

Ιανουάριος 2010 Αναθ. A00

## <span id="page-1-0"></span>**Ρύθμιση συστήματος**

**Εγχειρίδιο σέρβις για τον υπολογιστή Dell™ OptiPlex™ 380—Mini-Tower**

- [Μενού εκκίνησης](#page-1-1)
- [Πλήκτρα πλοήγησης](#page-1-2)
- [Είσοδος στη ρύθμιση συστήματος](#page-1-3)
- [Προσομοίωση ρύθμισης συστήματος](#page-1-3)
- [Επιλογές μενού για τη ρύθμιση συστήματος](#page-1-4)

### <span id="page-1-1"></span>**Μενού εκκίνησης**

Όταν εμφανιστεί το λογότυπο Dell™, πιέστε το <F12> για την έναρξη του μενού εκκίνησης που εμφανίζεται μία φορά και περιέχει τη λίστα των έγκυρων συσκευών εκκίνησης για τον υπολογιστή.

Οι επιλογές που παρατίθενται είναι οι εξής:

**Internal HDD (Εσωτερικός σκληρός δίσκος) CD/DVD/CD-RW Drive (Μονάδα CD/DVD/CD-RW) Onboard NIC (Ενσωματωμένη NIC) BIOS Setup (Ρύθμιση BIOS) Diagnostics (Διαγνωστικός έλεγχος)**

Το μενού αυτό είναι χρήσιμο όταν επιχειρείτε την εκκίνηση από συγκεκριμένη συσκευή ή την εμφάνιση του διαγνωστικού προγράμματος για τον υπολογιστή. Η<br>χρήση του μενού εκκίνησης δεν επιφέρει αλλαγές στη σειρά εκκίνησης που

## <span id="page-1-2"></span>**Πλήκτρα πλοήγησης**

Χρησιμοποιήστε τα παρακάτω πλήκτρα για να περιηγηθείτε στις οθόνες της ρύθμισης συστήματος.

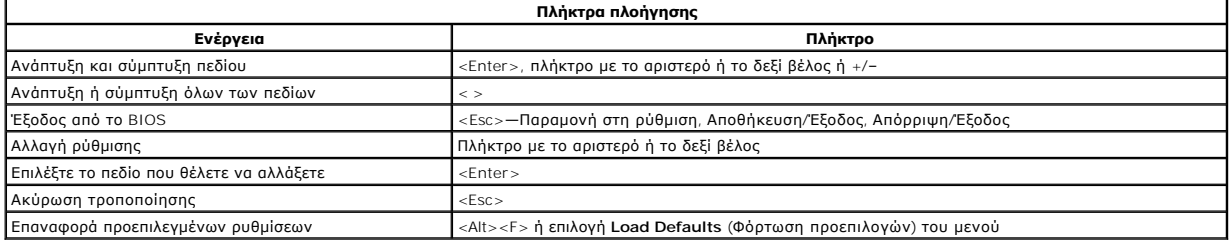

### <span id="page-1-3"></span>**Είσοδος στη ρύθμιση συστήματος**

Για τη ρύθμιση του BIOS και του συστήματος, ο υπολογιστής σας προσφέρει τις εξής επιλογές:

- l Εμφάνιση μενού εκκίνησης που εμφανίζεται μία φορά, με το πλήκτρο <F12> l Πρόσβαση στη ρύθμιση συστήματος με το πλήκτρο <F2>
- 

#### **Μενού <F12>**

Όταν εμφανιστεί το λογότυπο Dell™, πιέστε το <F12> για την έναρξη του μενού εκκίνησης που εμφανίζεται μία φορά και περιέχει τη λίστα των έγκυρων συσκευών εκκίνησης για τον υπολογιστή. Στο μενού αυτό επίσης περιλαμβάνονται οι επιλογές Diagnostics (Διαγνωστικό πρόγραμμα) και Enter Setup (Είσοδος<br>στη ρύθμιση). Οι συσκευές που παρατίθενται στο μενού εκκίνηση από συγκε

#### **<F2>**

Πιέστε το πλήκτρο <F2> για είσοδο στη ρύθμιση συστήματος και αλλαγές στις ρυθμίσεις που καθορίζονται από το χρήστη. Αν αντιμετωπίσετε πρόβλημα κατά την είσοδο στη ρύθμιση συστήματος μέσω αυτού του πλήκτρου, πιέστε το <F2> όταν αναβοσβήσουν για πρώτη φορά οι λυχνίες του πληκτρολογίου.

## <span id="page-1-4"></span>**Επιλογές μενού για τη ρύθμιση συστήματος**

**ΣΗΜΕΙΩΣΗ**: Οι επιλογές για τη ρύθμιση του συστήματος εξαρτώνται από τον υπολογιστή σας και ενδέχεται να μην εμφανίζονται με την ίδια ακριβώς σειρά.

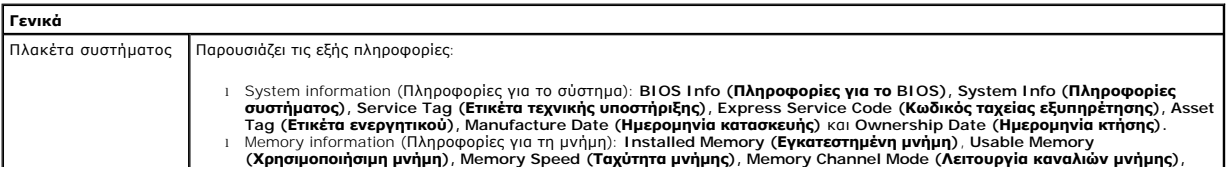

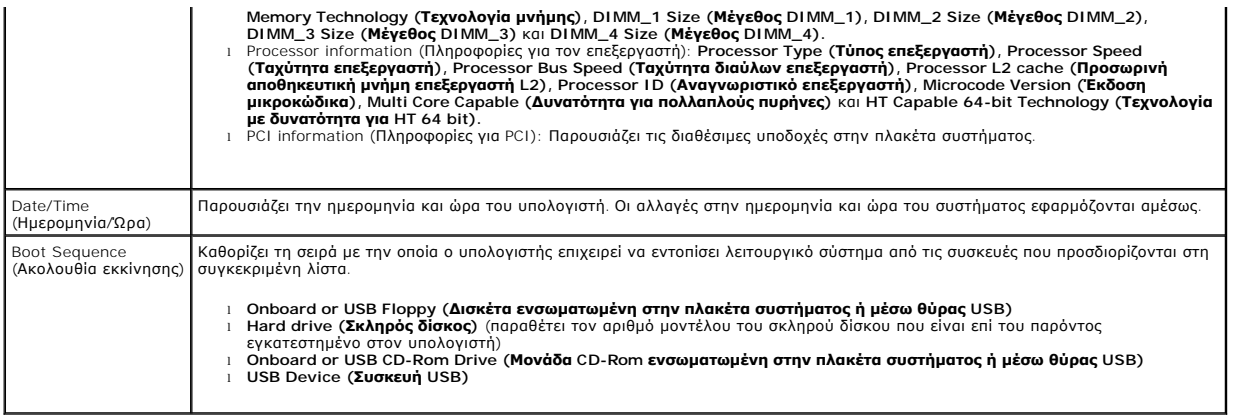

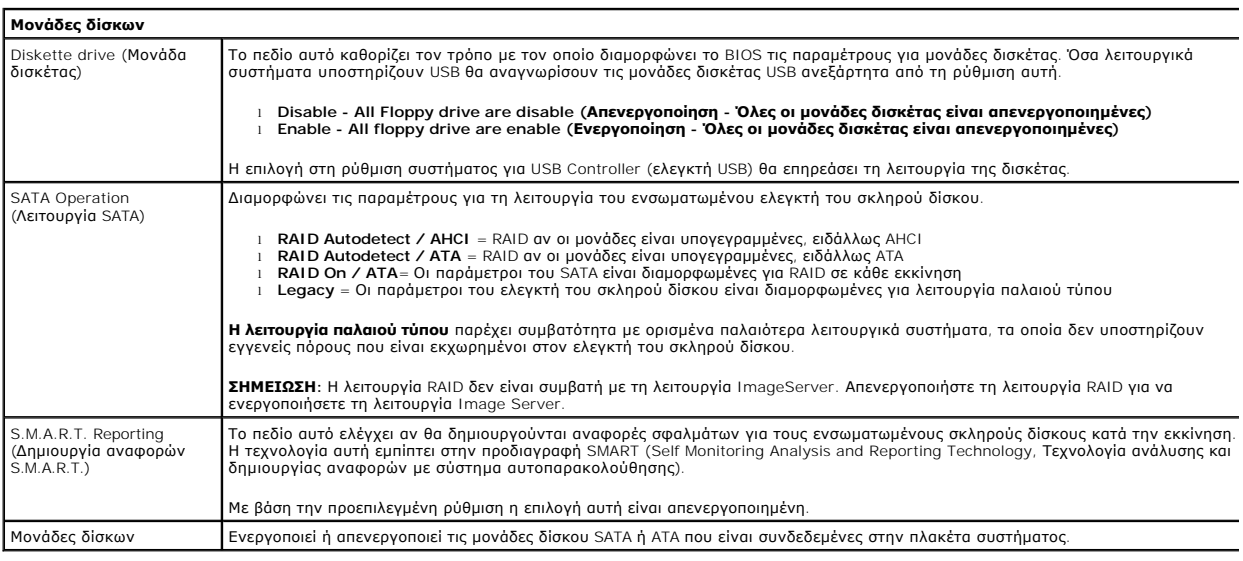

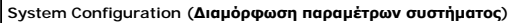

L

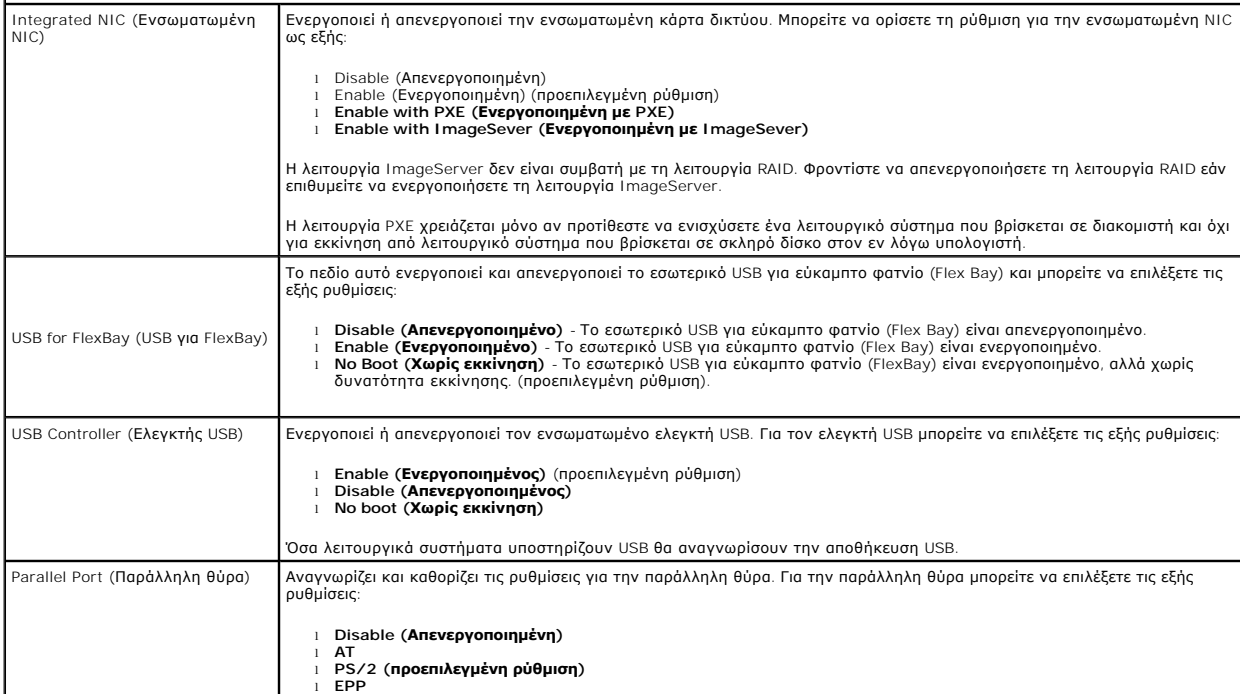

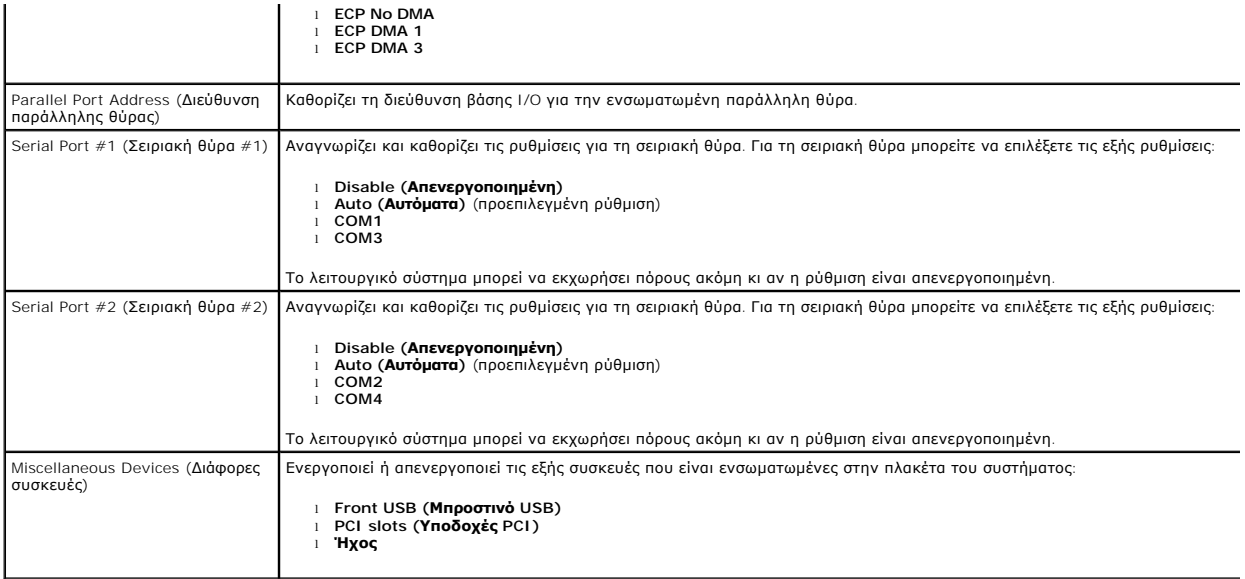

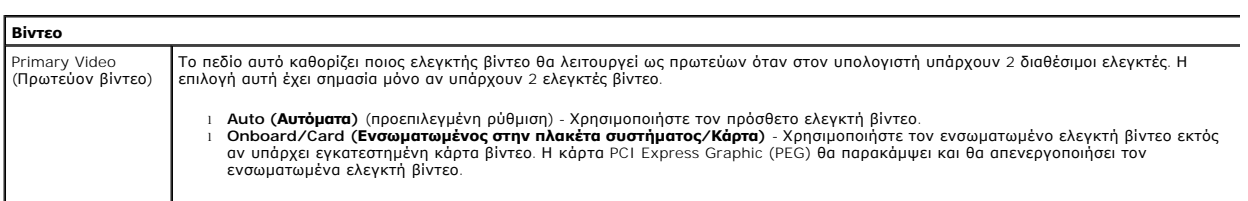

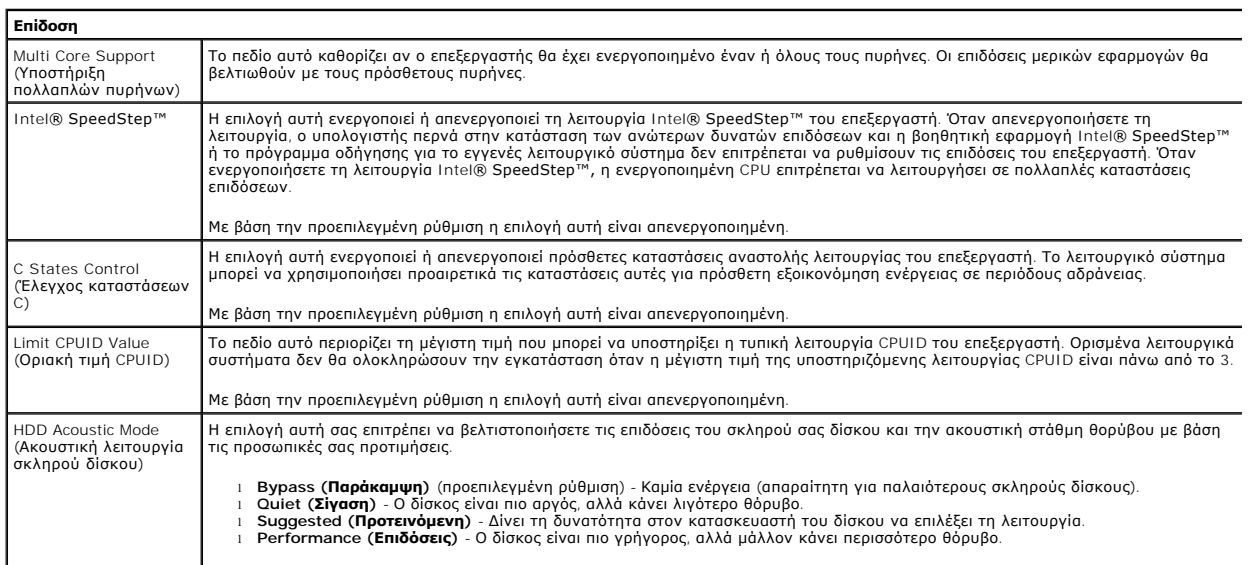

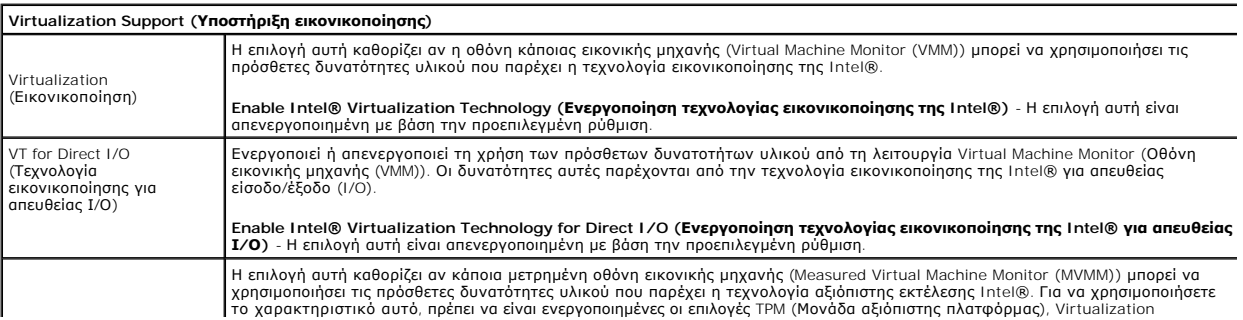

Trusted Execution (Αξιόπιστη εκτέλεση)

Technology (Τεχνολογία εικονικοποίησης) και Virtualization Technology for Direct I/O (Τεχνολογία εικονικοποίησης για απευθείας I/O).

Enable Intel® Trusted Execution Technology (**Ενεργοποίηση τεχνολογίας αξιόπιστης εκτέλεσης της I**ntel®) - Η επιλογή αυτή<br>είναι απενεργοποιημένη με βάση την προεπιλεγμένη ρύθμιση.

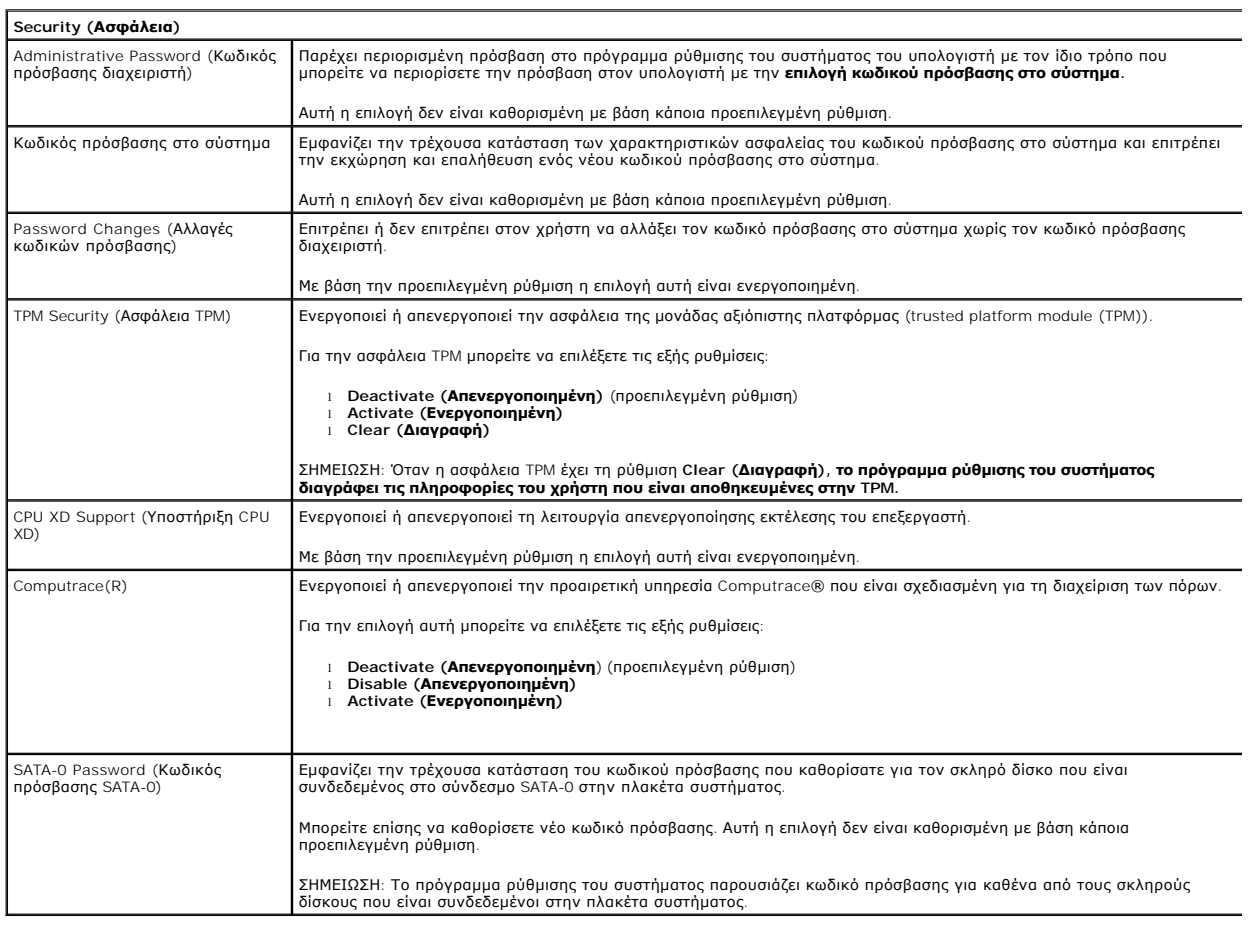

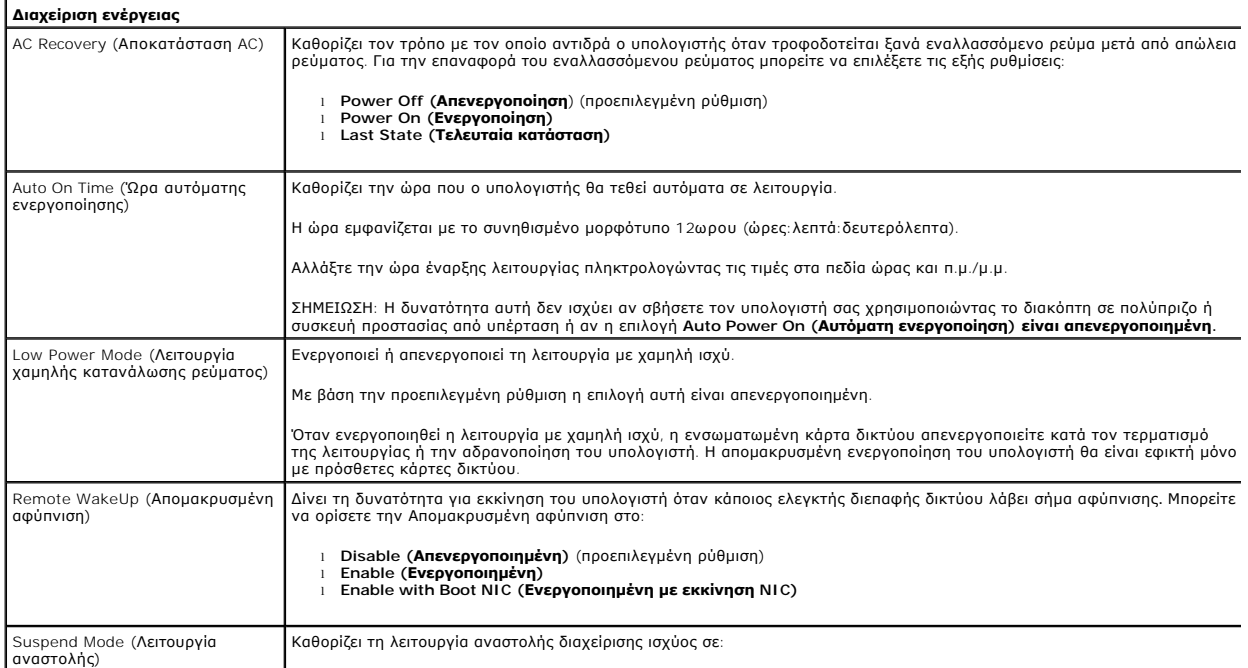

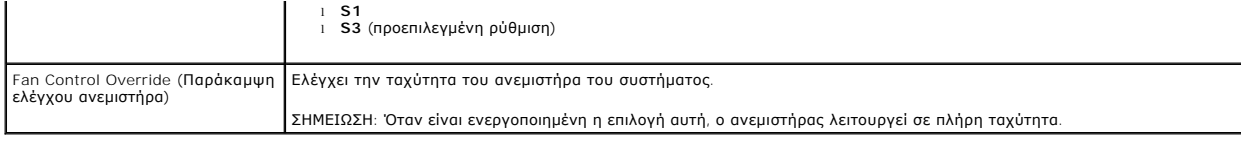

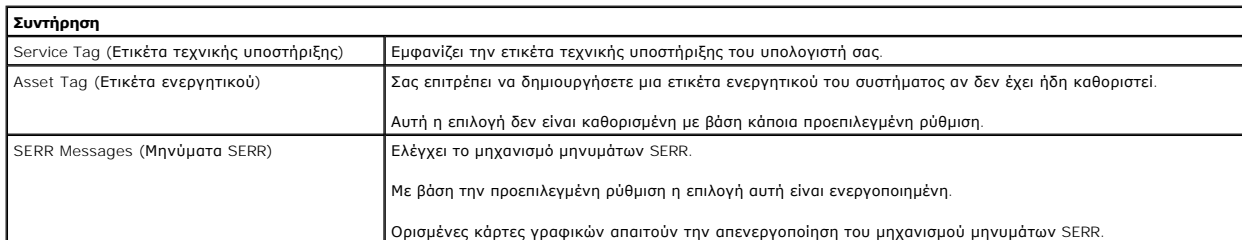

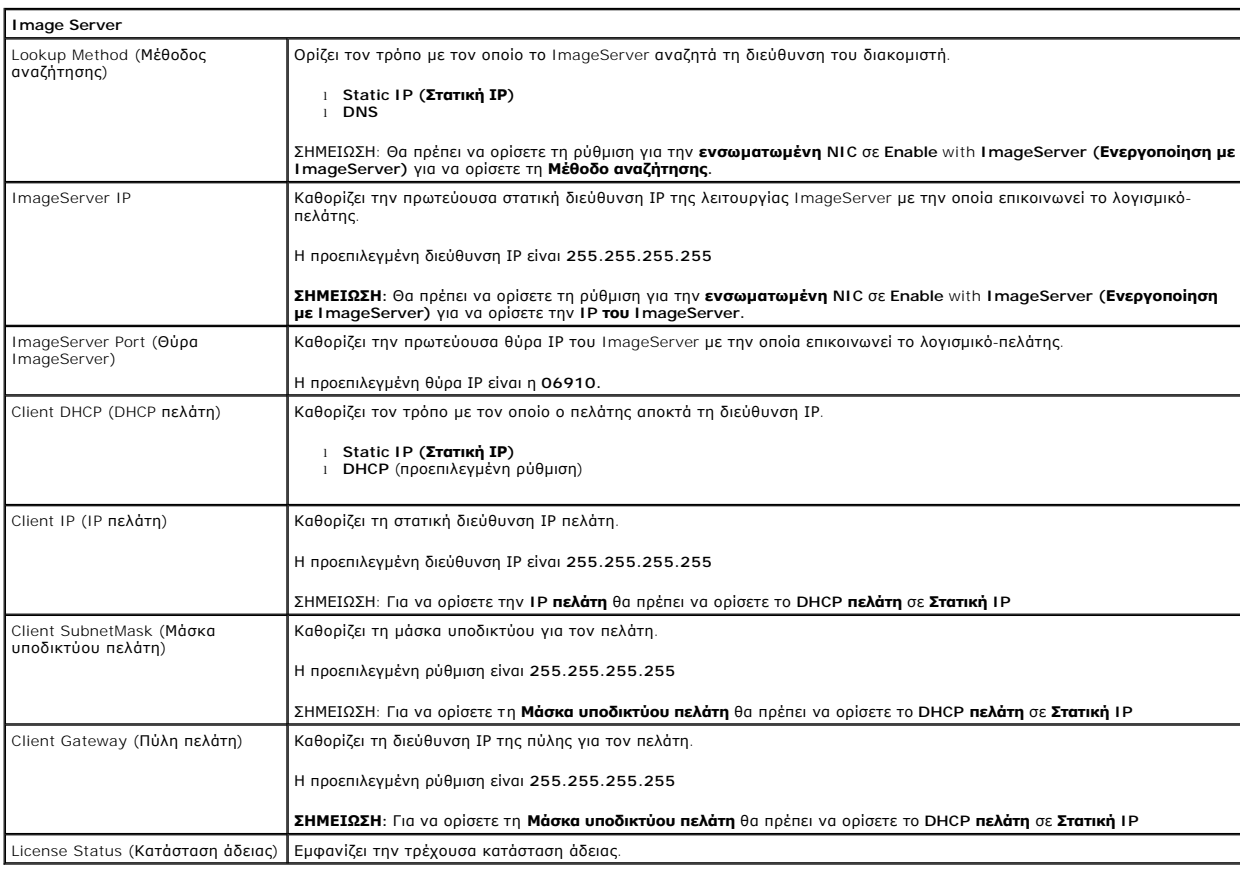

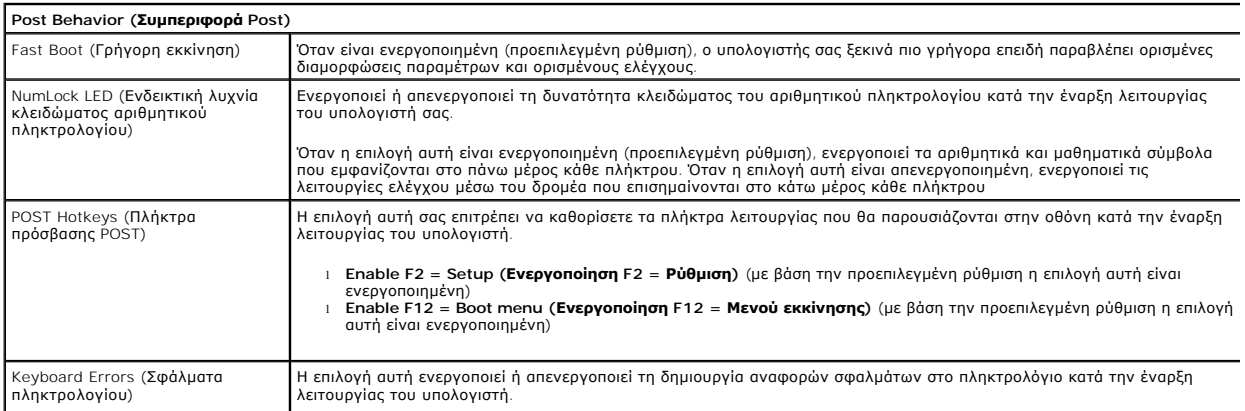

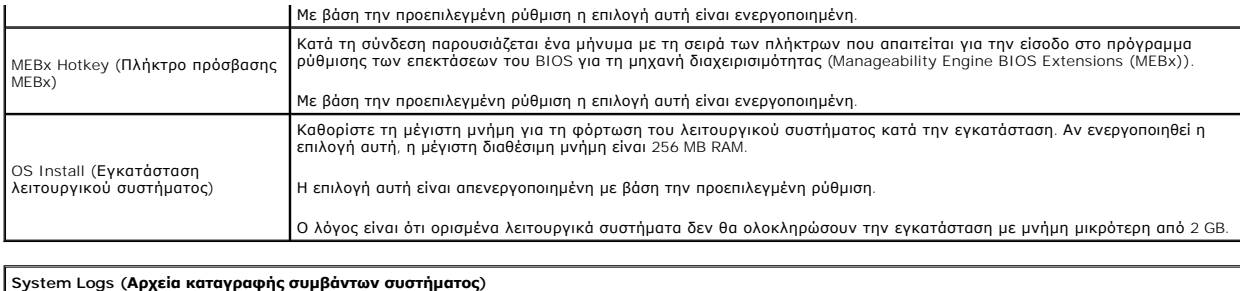

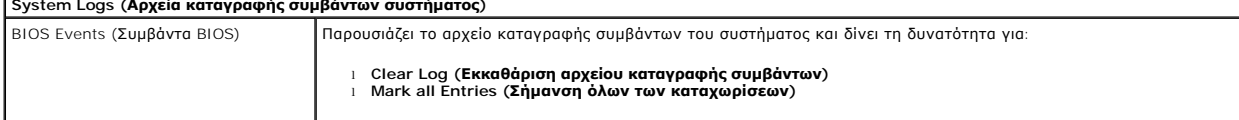

## <span id="page-7-0"></span>**Δισκοειδής μπαταρία σε σχήμα νομίσματος**

**Εγχειρίδιο σέρβις για τον υπολογιστή Dell™ OptiPlex™ 380—Mini-Tower**

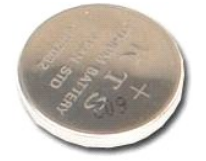

ΕΙΔΟΠΟΙΗΣΗ: Διαβάστε τις οδηγίες για την ασφάλεια που παραλάβατε μαζί με τον υπολογιστή σας, προτού εκτελέσετε οποιαδήποτε εργασία στο<br>εσωτερικό του. Αν χρειάζεστε πρόσθετες πληροφορίες για τις βέλτιστες πρακτικές ασφαλεί

## **Αφαίρεση της μπαταρίας σε σχήμα νομίσματος**

1. Ακολουθήστε τις διαδικασίες που περιγράφει η ενότητα <u>[Πριν από την εκτέλεση εργασιών στο εσωτερικό του υπολογιστή σας](file:///C:/data/systems/op380/gk/SM/MT/work.htm#before)</u>.<br>2. Τραβήξτε το συνδετήρα συγκράτησης και αφαιρέστε τον από τη δισκοειδή μπαταρία σε σχήμα νομί

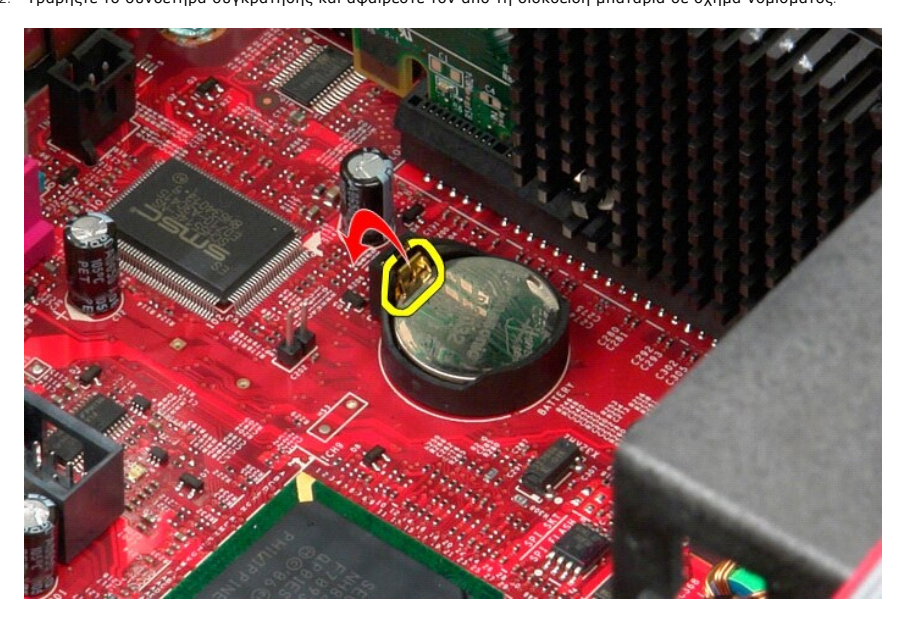

3. Σηκώστε τη μπαταρία από την υποδοχή της και αφαιρέστε την από τον υπολογιστή.

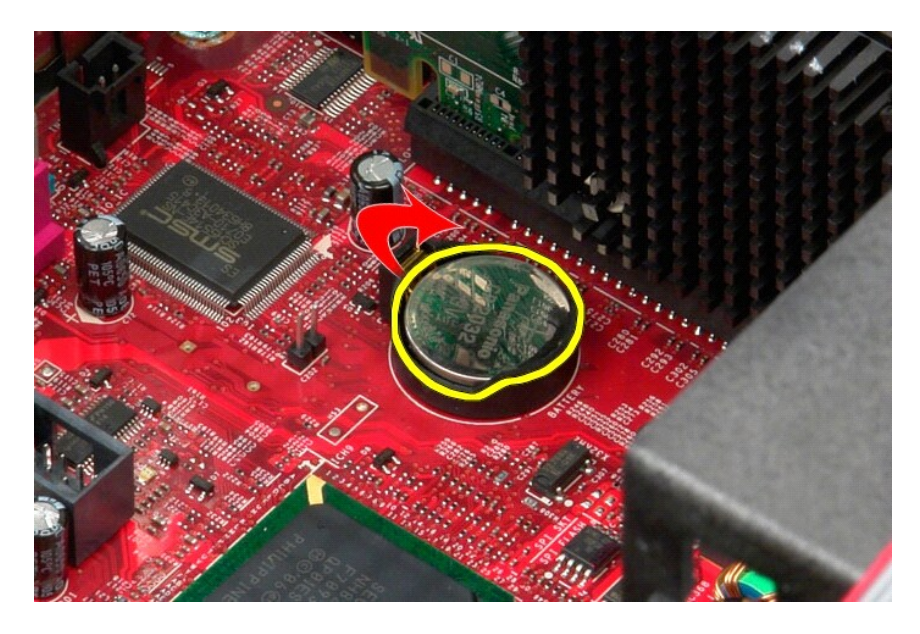

# **Επανατοποθέτηση της δισκοειδούς μπαταρίας σε σχήμα νομίσματος**

Για να επανατοποθετήσετε την μπαταρία, εκτελέστε τα παραπάνω βήματα με αντίστροφη σειρά.

### <span id="page-9-0"></span>**Κάλυμμα**

**Εγχειρίδιο σέρβις για τον υπολογιστή Dell™ OptiPlex™ 380—Mini-Tower**

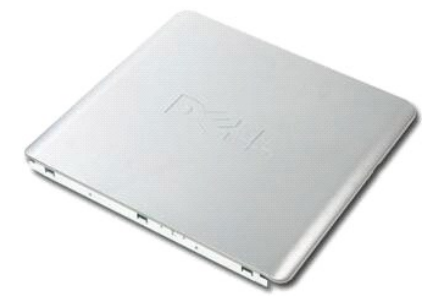

ΕΙΔΟΠΟΙΗΣΗ: Διαβάστε τις οδηγίες για την ασφάλεια που παραλάβατε μαζί με τον υπολογιστή σας, προτού εκτελέσετε οποιαδήποτε εργασία στο<br>εσωτερικό του. Αν χρειάζεστε πρόσθετες πληροφορίες για τις βέλτιστες πρακτικές ασφαλεί

## **Αφαίρεση του καλύμματος**

- 1. Ακολουθήστε τις διαδικασίες που περιγράφει η ενότητα <u>[Πριν από την εκτέλεση εργασιών στο εσωτερικό του υπολογιστή σας](file:///C:/data/systems/op380/gk/SM/MT/work.htm#before)</u>.<br>2. Τραβήξτε προς τα πίσω την ασφάλεια αποδέσμευσης του καλύμματος.
- 

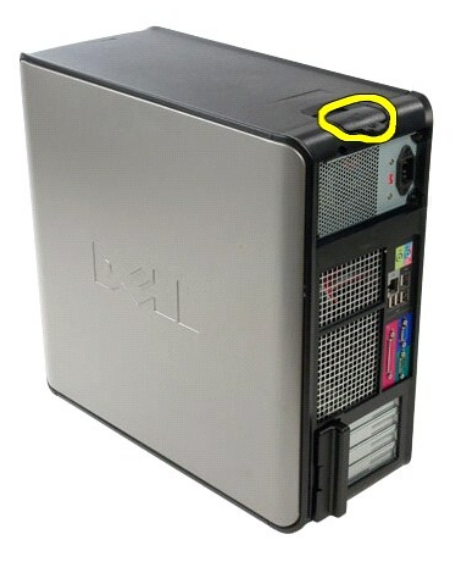

3. Γείρετε το κάλυμμα προς τα έξω από πάνω.

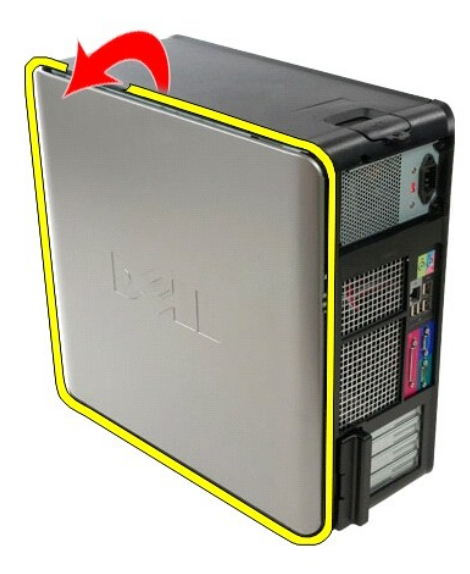

4. Αφαιρέστε το κάλυμμα από τον υπολογιστή.

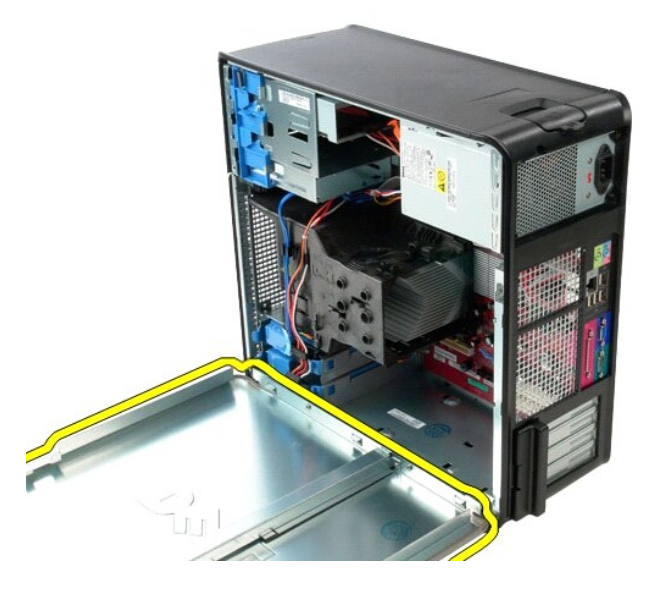

# **Επανατοποθέτηση του καλύμματος**

Για να επανατοποθετήσετε το κάλυμμα, εκτελέστε τα παραπάνω βήματα με αντίστροφη σειρά.

### <span id="page-11-0"></span>**Διαγνωστικός έλεγχος**

**Εγχειρίδιο σέρβις για τον υπολογιστή Dell™ OptiPlex™ 380—Mini-Tower**

- **O** [Dell Diagnostics](#page-11-1)
- Ο Κωδικοί λυχνίας κουμπιού λειτοι
- [Ηχητικά σήματα](#page-12-1)
- [Διαγνωστικές λυχνίες](#page-13-0)

#### <span id="page-11-1"></span>**Dell Diagnostics**

#### **Πότε να χρησιμοποιήσετε το πρόγραμμα Dell Diagnostics**

Σας συνιστούμε να εκτυπώσετε αυτές τις διαδικασίες πριν ξεκινήσετε.

**ΣΗΜΕΙΩΣΗ:** Το λογισμικό για το διαγνωστικό πρόγραμμα της Dell λειτουργεί μόνο σε υπολογιστές Dell.

**ΣΗΜΕΙΩΣΗ:** Τα μέσα με το όνομα *Drivers and Utilities* (Προγράμματα οδήγησης και βοηθητικές εφαρμογές) είναι είναι προαιρετικά και ενδεχομένως να μην<br>παρέχονται μαζί με τον υπολογιστή σας.

Μεταβείτε στη ρύθμιση του συστήματος (ανατρέξτε στην ενότητα <u>[Είσοδος στη ρύθμιση συστήματος](file:///C:/data/systems/op380/gk/SM/MT/bios.htm)</u>), ελέγξτε τις πληροφορίες για τη διαμόρφωση των<br>παραμέτρων του υπολογιστή σας και διασφαλίστε ότι η συσκευή που θέλετε να ελέγξ

Εκκινήστε το πρόγραμμα Dell Diagnostics είτε από τη μονάδα σκληρού δίσκου ή από το δίσκο μέσων *Προγράμματα οδήγησης και βοηθητικές εφαρμογές*.

### **Εκκίνηση του προγράμματος Dell Diagnostics από τη μονάδα του σκληρού σας δίσκου**

- 1. Θέστε σε λειτουργία (ή επανεκκινήστε) τον υπολογιστή σας.
- 2. Μόλις εμφανιστεί το λογότυπο της DELL, πατήστε αμέσως το πλήκτρο <F12>.
- **ΣΗΜΕΙΩΣΗ:** Εάν δείτε ένα μήνυμα που δηλώνει ότι δεν έχει βρεθεί κανένα διαμέρισμα βοηθητικής εφαρμογής διαγνωστικών, εκτελέστε το πρόγραμμα Dell Diagnostics από το *Drivers and Utilities* (Προγράμματα οδήγησης και βοηθητικές εφαρμογές).

Αν περιμένετε πολλή ώρα και εμφανιστεί το λογότυπο του λειτουργικού συστήματος, συνεχίστε να περιμένετε μέχρι να δείτε την επιφάνεια εργασίας των Microsoft® Windows®. Στη συνέχεια, τερματίστε τη λειτουργία του υπολογιστή και δοκιμάστε ξανά.

- 3. Όταν εμφανιστεί η λίστα συσκευών εκκίνησης, επισημάνετε την επιλογή **Εκκίνηση στο διαμέρισμα βοηθητικής εφαρμογής** και πατήστε <Enter>.
- 4. Όταν εμφανίζεται το **Βασικό μενού** του προγράμματος Dell Diagnostics, επιλέξτε τον έλεγχο που θέλετε να εκτελέσετε.

#### **Έναρξη του διαγνωστικού προγράμματος της Dell από το δίσκο με το όνομα Drivers and Utilities (Προγράμματα οδήγησης και βοηθητικές εφαρμογές)**

- 1. Τοποθετήστε στη μονάδα το δίσκο *με το όνομα Drivers and Utilities* (Προγράμματα οδήγησης και βοηθητικές εφαρμογές)*.*
- 2. Τερματίστε τη λειτουργία και επανεκκινήστε τον υπολογιστή.
- Μόλις εμφανιστεί το λογότυπο της DELL, πατήστε αμέσως το πλήκτρο <F12>.

Εάν περιμένετε πολλή ώρα και εμφανιστεί το λογότυπο των Windows, συνεχίστε να περιμένετε μέχρι να δείτε την επιφάνεια εργασίας των Windows. Στη<br>συνέχεια, τερματίστε τη λειτουργία του υπολογιστή και δοκιμάστε ξανά.

**ΣΗΜΕΙΩΣΗ:** Τα βήματα που ακολουθούν αλλάζουν την ακολουθία εκκίνησης μόνο για μία φορά. Στην επόμενη εκκίνηση, η εκκίνηση του υπολογιστή γίνεται σύμφωνα με τις συσκευές που καθορίζονται στο πρόγραμμα ρύθμισης του συστήματος.

- 3. Όταν εμφανιστεί η λίστα με τις συσκευές εκκίνησης, επισημάνετε την επιλογή **Onboard or USB CD-ROM Drive** (Ενσωματωμένη ή USB μονάδα CD-ROM) και πατήστε <Fnte
- 4. Στο μενού που εμφανίζεται επιλέξτε **Boot from CD-ROM** (Εκκίνηση από CD-ROM) και πατήστε <Enter>.
- 5. Πληκτρολογήστε 1 για να ανοίξει το μενού και πατήστε <Enter> για να προχωρήσετε.
- 6. Επιλέξτε **Run the 32 Bit Dell Diagnostics** (Εκτέλεση του προγράμματος διαγνωστικού ελέγχου 32 Bit της Dell) από την αριθμημένη λίστα. Αν παρατίθενται πολλές εκδόσεις, επιλέξτε την έκδοση που ενδείκνυται για τον υπολογιστή σας.
- 7. Όταν εμφανίζεται το **Βασικό μενού** του προγράμματος Dell Diagnostics, επιλέξτε τον έλεγχο που θέλετε να εκτελέσετε.

#### **Βασικό μενού του Dell Diagnostics**

1. Αφού φορτωθεί το πρόγραμμα Dell Diagnostics και εμφανιστεί η οθόνη **Βασικό μενού**, κάντε κλικ στο κουμπί για την επιλογή που θέλετε

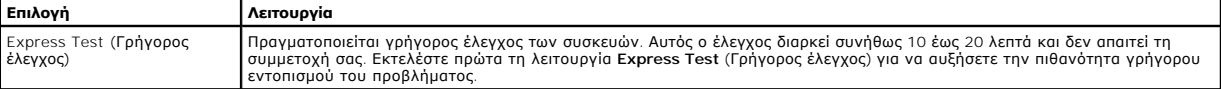

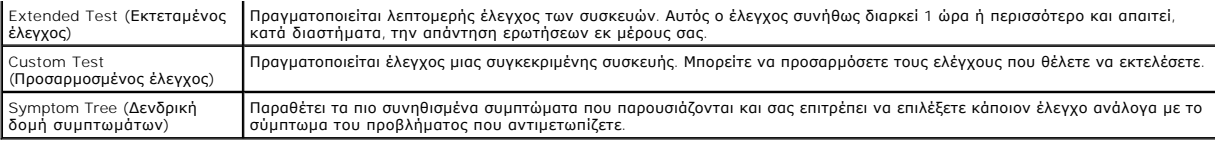

- 2. Εάν αντιμετωπίσετε πρόβλημα κατά τη διάρκεια του ελέγχου, εμφανίζεται ένα μήνυμα με έναν κωδικό σφάλματος και μια περιγραφή του προβλήματος. Σημειώστε τον κωδικό σφάλματος και την περιγραφή του προβλήματος και ακολουθήστε τις οδηγίες που εμφανίζονται στην οθόνη.
- 3. Εάν εκτελέσετε έλεγχο από την επιλογή **Custom Test** (Προσαρμοσμένος έλεγχος) ή **Symptom Tree** (Δενδρική δομή συμπτωμάτων), κάντε κλικ στη σχετική καρτέλα που περιγράφεται στον ακόλουθο πίνακα για περισσότερες πληροφορίες.

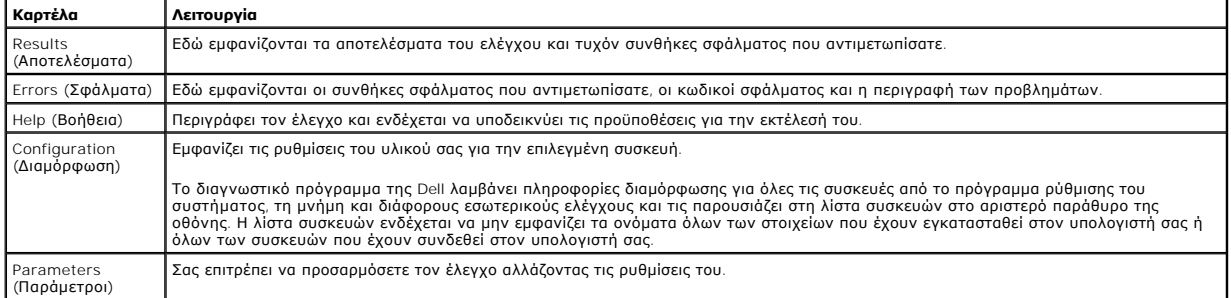

4. Όταν ολοκληρωθούν οι δοκιμές, αν εκτελείτε το Dell Diagnostics από το δίσκο *Προγράμματα οδήγησης και βοηθητικές εφαρμογές*, αφαιρέστε το δίσκο από την μονάδα.

5. Κλείστε την οθόνη ελέγχου και επιστρέψτε στην οθόνη **Βασικό Μενού**. Για να κλείσετε το πρόγραμμα Dell Diagnostics και να επανεκκινήσετε τον υπολογιστή, κλείστε την οθόνη **Βασικό Μενού**.

# <span id="page-12-0"></span>**Κωδικοί λυχνίας κουμπιού λειτουργίας**

Οι διαγνωστικές λυχνίες παρέχουν πληρέστερες πληροφορίες σχετικά με την κατάσταση του συστήματος, ωστόσο ο υπολογιστής σας υποστηρίζει και τις<br>καταστάσεις λυχνίας ένδειξης τροφοδοσίας προηγούμενης έκδοσης. Οι καταστάσεις

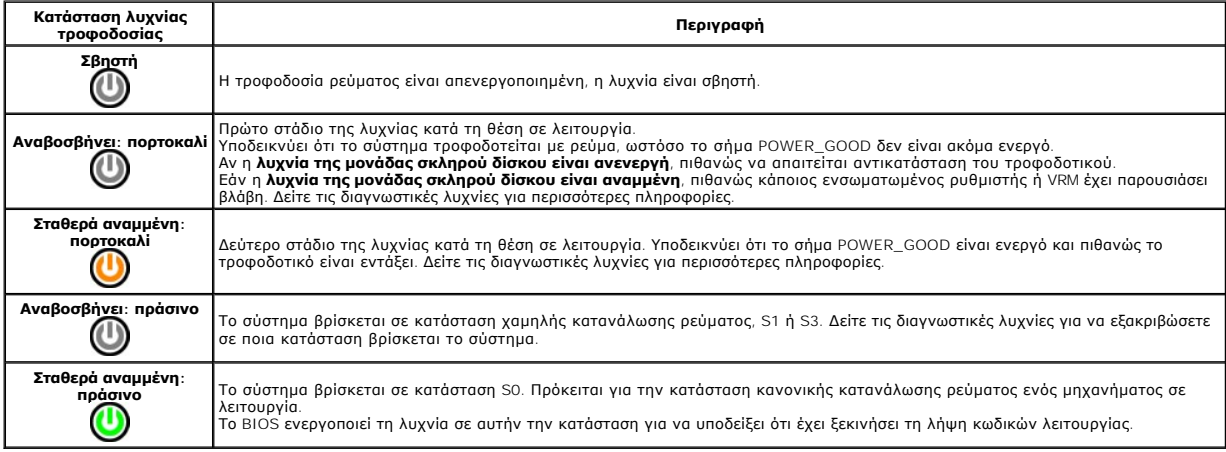

# <span id="page-12-1"></span>**Ηχητικά σήματα**

Αν η οθόνη δεν μπορεί να εμφανίσει μηνύματα σφάλματος κατά τη διάρκεια του POST, ο υπολογιστής μπορεί να εκπέμψει μια σειρά από ηχητικά σήματα που προσδιορίζουν το πρόβλημα ή μπορούν να σας βοηθήσουν να προσδιορίσετε ένα ελαττωματικό εξάρτημα ή συγκρότημα. Ο<br>κωδικούς ηχητικού σήματος που μπορεί να δημιουργηθούν κατά τη διάρκεια του ΡΟΣΤ. Οι περισσότερο που που που π

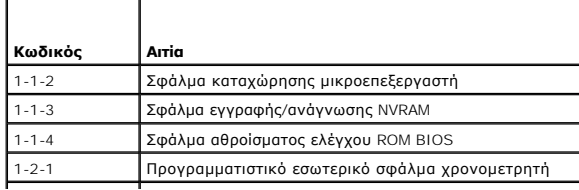

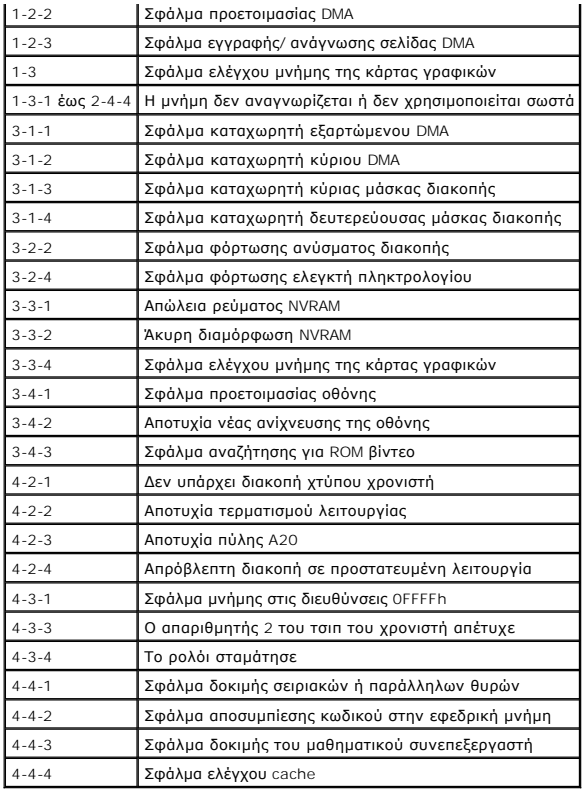

# <span id="page-13-0"></span>**Διαγνωστικές λυχνίες**

Προς διευκόλυνσή σας στην αντιμετώπιση προβλημάτων, ο υπολογιστής σας έχει τέσσερις ενδεικτικές λυχνίες επισημασμένες ως «1», «3», και «4» στον<br>πίσω πίνακα. Όταν ο υπολογιστής ξεκινά κανονικά, οι λυχνίες αναβοσβήνουν απημ

**ΣΗΜΕΙΩΣΗ:** Μετά την ολοκλήρωση του διαγνωστικού ελέγχου κατά την εκκίνηση (POST) από τον υπολογιστή, σβήνουν και οι τέσσερις λυχνίες πριν από την εκκίνηση του λειτουργικού συστήματος.

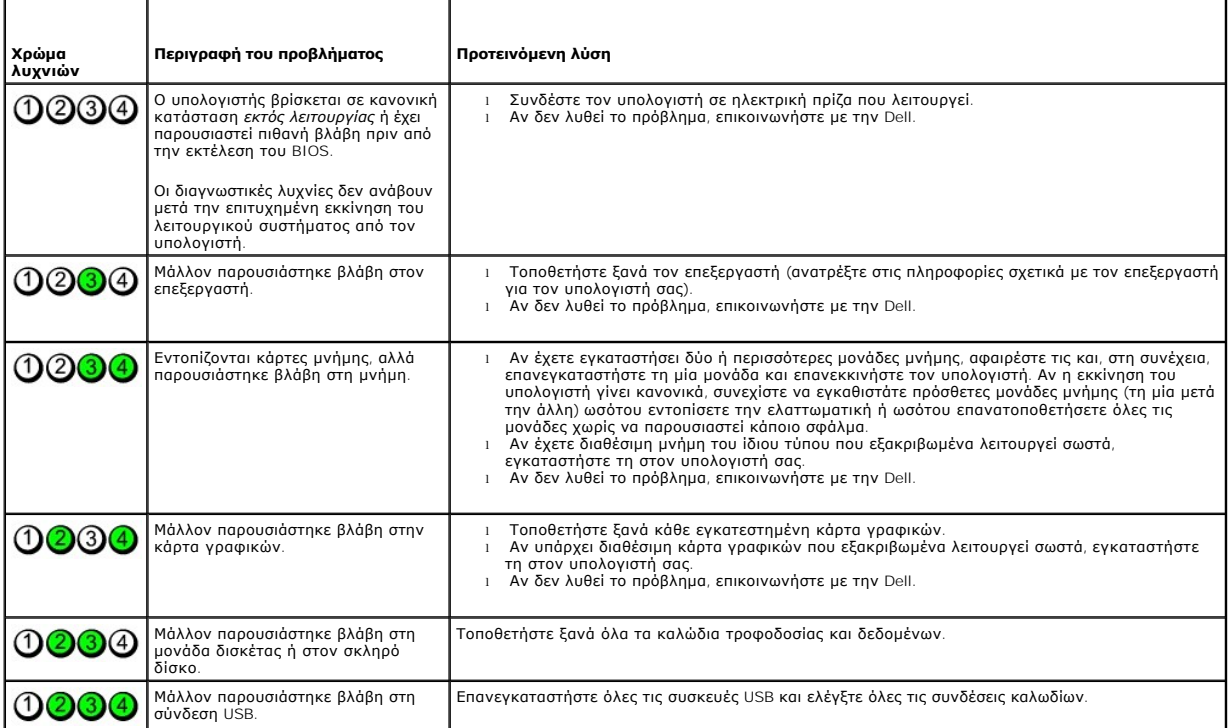

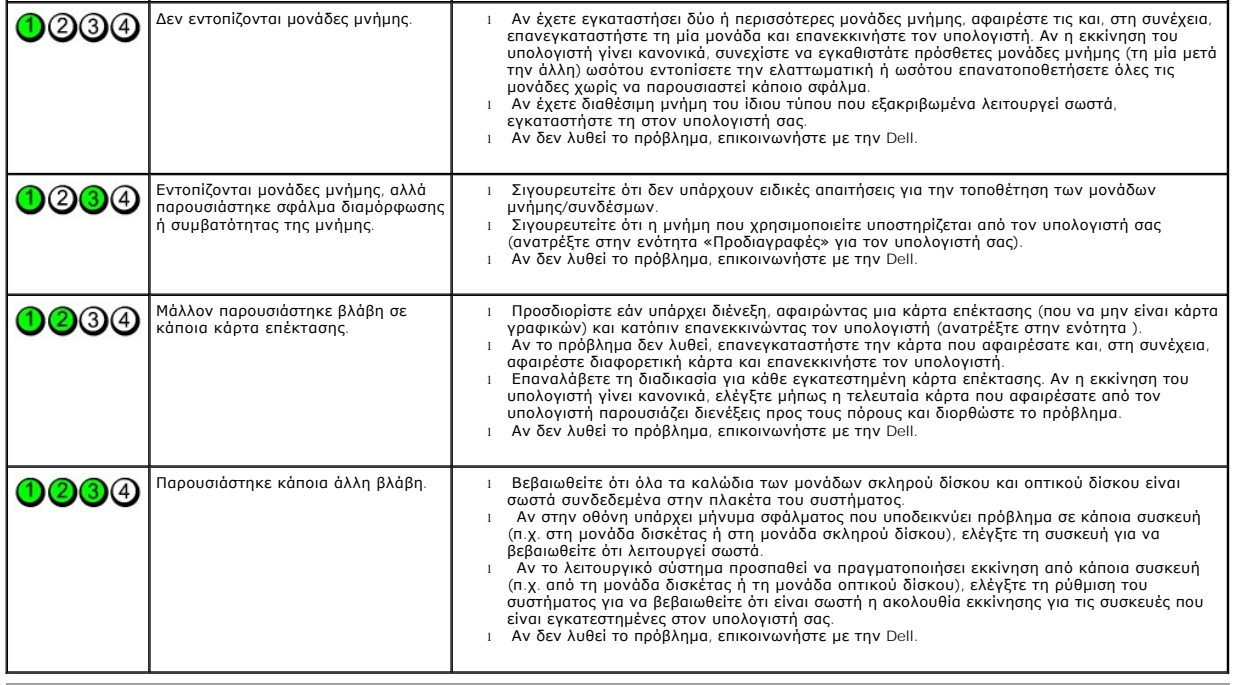

## <span id="page-15-0"></span>**Στεφάνη μονάδας δίσκου**

**Εγχειρίδιο σέρβις για τον υπολογιστή Dell™ OptiPlex™ 380—Mini-Tower**

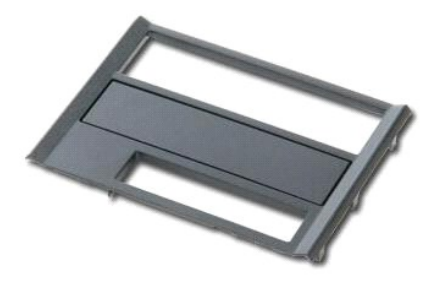

ΕΙΔΟΠΟΙΗΣΗ: Διαβάστε τις οδηγίες για την ασφάλεια που παραλάβατε μαζί με τον υπολογιστή σας, προτού εκτελέσετε οποιαδήποτε εργασία στο<br>εσωτερικό του. Αν χρειάζεστε πρόσθετες πληροφορίες για τις βέλτιστες πρακτικές ασφαλεί

# **Αφαίρεση της στεφάνης της μονάδας δίσκου**

1. Ακολουθήστε τις διαδικασίες που περιγράφει η ενότητα <u>[Πριν από την εκτέλεση εργασιών στο εσωτερικό του υπολογιστή σας](file:///C:/data/systems/op380/gk/SM/MT/work.htm#before)</u>.<br>2. Ολισθήστε την ασφάλεια αποδέσμευσης μονάδας δίσκου προς τη βάση του υπολογιστή.

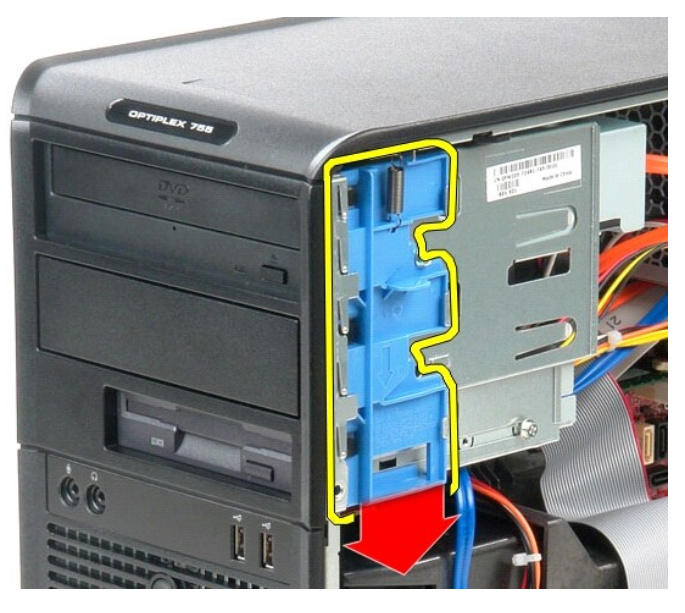

3. Περιστρέψτε τη στεφάνη μονάδας δίσκου και αφαιρέστε την από τον υπολογιστή.

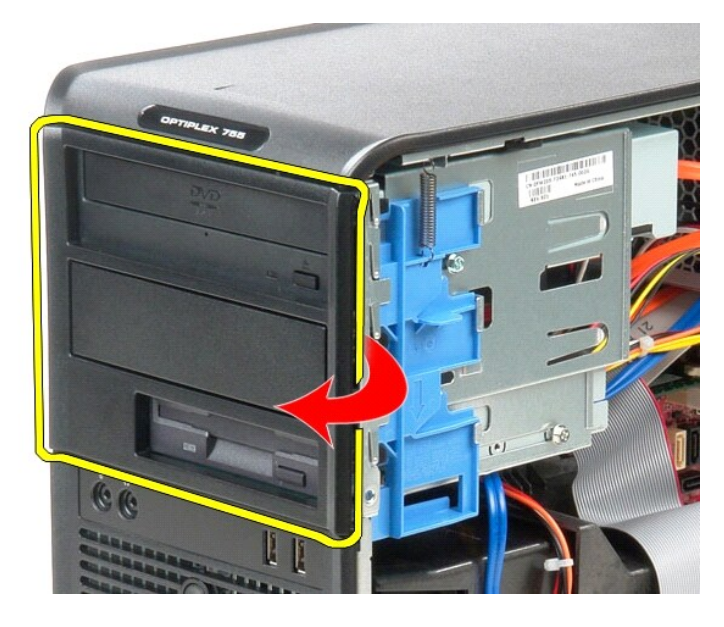

# **Επανατοποθέτηση της στεφάνης της μονάδας δίσκου**

Για να επανατοποθετήσετε τη στεφάνη μονάδας δίσκου, εκτελέστε τα παραπάνω βήματα με αντίστροφη σειρά.

# <span id="page-17-0"></span>**Σκληρός Δίσκος**

**Εγχειρίδιο σέρβις για τον υπολογιστή Dell™ OptiPlex™ 380—Mini-Tower**

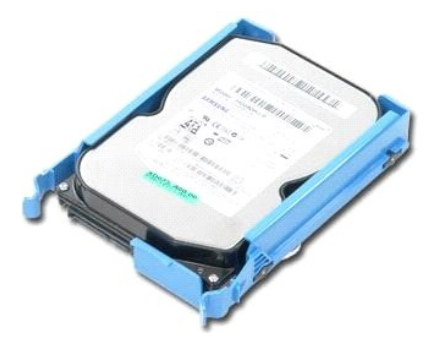

ΕΙΔΟΠΟΙΗΣΗ: Διαβάστε τις οδηγίες για την ασφάλεια που παραλάβατε μαζί με τον υπολογιστή σας, προτού εκτελέσετε οποιαδήποτε εργασία στο<br>εσωτερικό του. Αν χρειάζεστε πρόσθετες πληροφορίες για τις βέλτιστες πρακτικές ασφαλεί

# **Αφαίρεση του σκληρού δίσκου**

- 1. Ακολουθήστε τις διαδικασίες που περιγράφει η ενότητα <u>[Πριν από την εκτέλεση εργασιών στο εσωτερικό του υπολογιστή σας](file:///C:/data/systems/op380/gk/SM/MT/work.htm#before)</u>.<br>2. Αφαιρέστε τη <u>στεφάνη συγκράτησης της μονάδας</u>.<br>3. Αποσυνδέστε το καλώδιο δεδομένων από τ
- 
- 

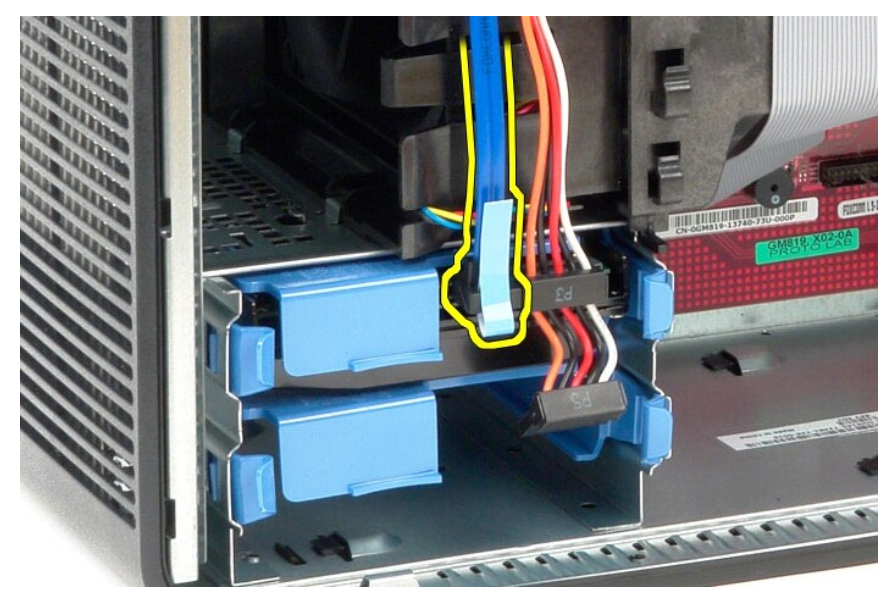

4. Αποσυνδέστε το καλώδιο τροφοδοσίας από το σκληρό δίσκο.

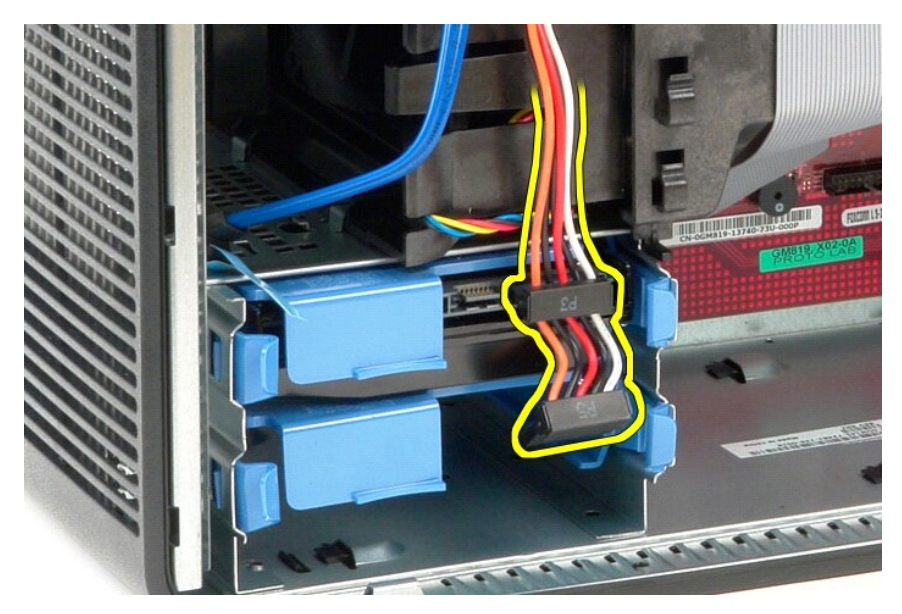

5. Πιέστε τις δύο γλωττίδες απελευθέρωσης σε κάθε πλευρά του σκληρού δίσκου, ανασηκώστε το δίσκο και αφαιρέστε τον από τον υπολογιστή.

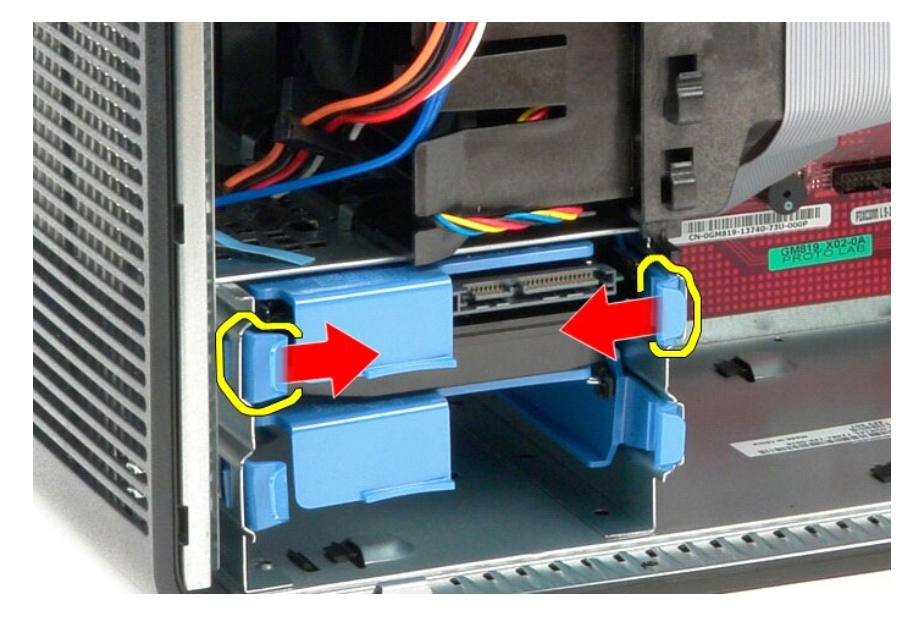

# **Επανατοποθέτηση του σκληρού δίσκου**

Για να επανατοποθετήσετε το σκληρό δίσκο, επαναλάβετε τα παραπάνω βήματα με αντίστροφη σειρά.

## <span id="page-19-0"></span>**Ψύκτρα**

**Εγχειρίδιο σέρβις για τον υπολογιστή Dell™ OptiPlex™ 380—Mini-Tower**

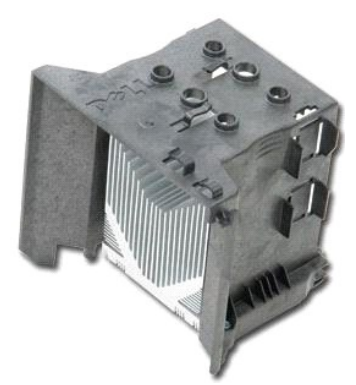

ΕΙΔΟΠΟΙΗΣΗ: Διαβάστε τις οδηγίες για την ασφάλεια που παραλάβατε μαζί με τον υπολογιστή σας, προτού εκτελέσετε οποιαδήποτε εργασία στο<br>εσωτερικό του. Αν χρειάζεστε πρόσθετες πληροφορίες για τις βέλτιστες πρακτικές ασφαλεί

## **Αφαίρεση της ψύκτρας**

- 1. Ακολουθήστε τις διαδικασίες που περιγράφει η ενότητα [Πριν από την εκτέλεση εργασιών στο εσωτερικό του υπολογιστή σας](file:///C:/data/systems/op380/gk/SM/MT/work.htm#before).
- 2. Χαλαρώστε τις βίδες που συγκρατούν την ψύκτρα πάνω στην πλακέτα συστήματος.

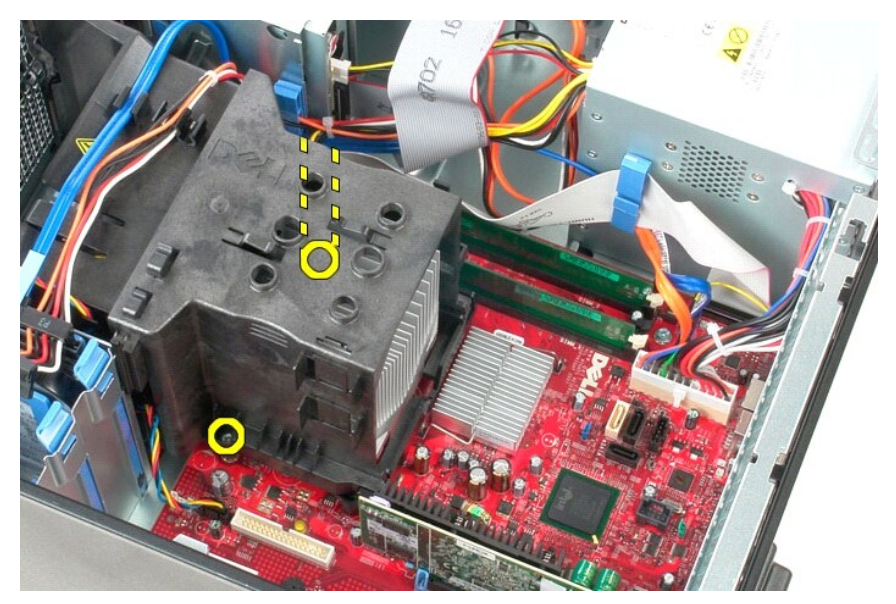

3. Περιστρέψτε την ψύκτρα προς τα κάτω, προς το πίσω μέρος του υπολογιστή, και αφαιρέστε την από τον υπολογιστή.

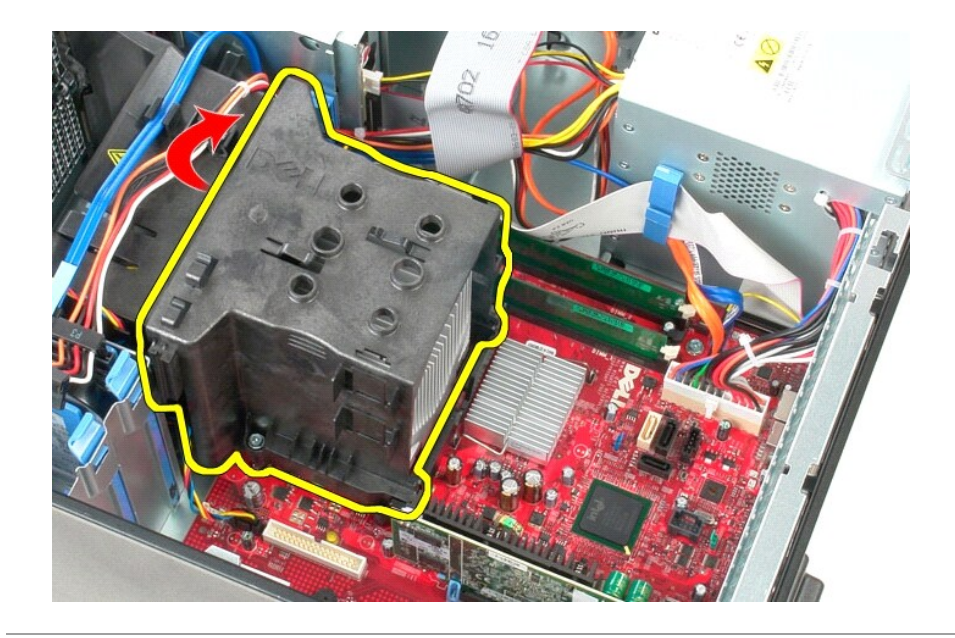

# **Αντικατάσταση της ψύκτρας**

Για να επανατοποθετήσετε την ψύκτρα, εκτελέστε τα παραπάνω βήματα με αντίστροφη σειρά.

### <span id="page-21-0"></span>**Πλαίσιο I/O**

**Εγχειρίδιο σέρβις για τον υπολογιστή Dell™ OptiPlex™ 380—Mini-Tower**

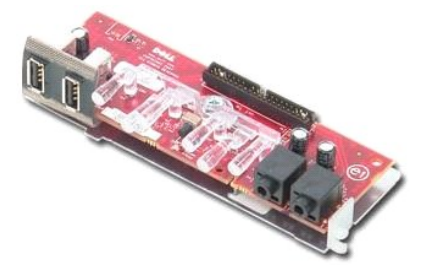

ΕΙΔΟΠΟΙΗΣΗ: Διαβάστε τις οδηγίες για την ασφάλεια που παραλάβατε μαζί με τον υπολογιστή σας, προτού εκτελέσετε οποιαδήποτε εργασία στο<br>εσωτερικό του. Αν χρειάζεστε πρόσθετες πληροφορίες για τις βέλτιστες πρακτικές ασφαλεί

## **Αφαίρεση του πλαισίου I/O**

1. Ακολουθήστε τις διαδικασίες που περιγράφει η ενότητα <u>[Πριν από την εκτέλεση εργασιών στο εσωτερικό του υπολογιστή σας](file:///C:/data/systems/op380/gk/SM/MT/work.htm#before)</u>.<br>2. Αποσυνδέστε το καλώδιο δεδομένων του πλαισίου I/O από την πλακέτα συστήματος.

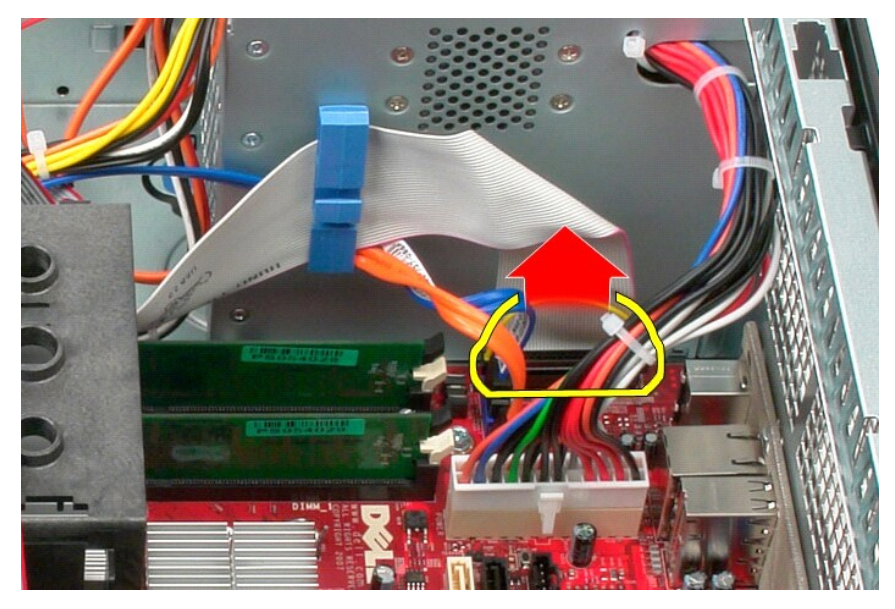

3. Αφαιρέστε το καλώδιο δεδομένων του πλαισίου I/O από το κλιπ δρομολόγησης καλωδίου.

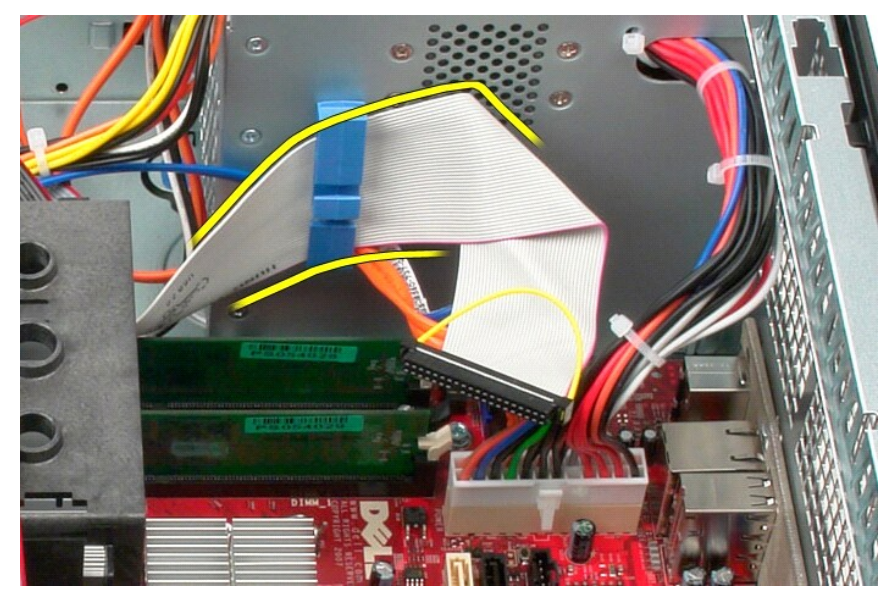

4. Αφαιρέστε τη βίδα που συγκρατεί το πλαίσιο I/O στο μπροστινό τμήμα του υπολογιστή.

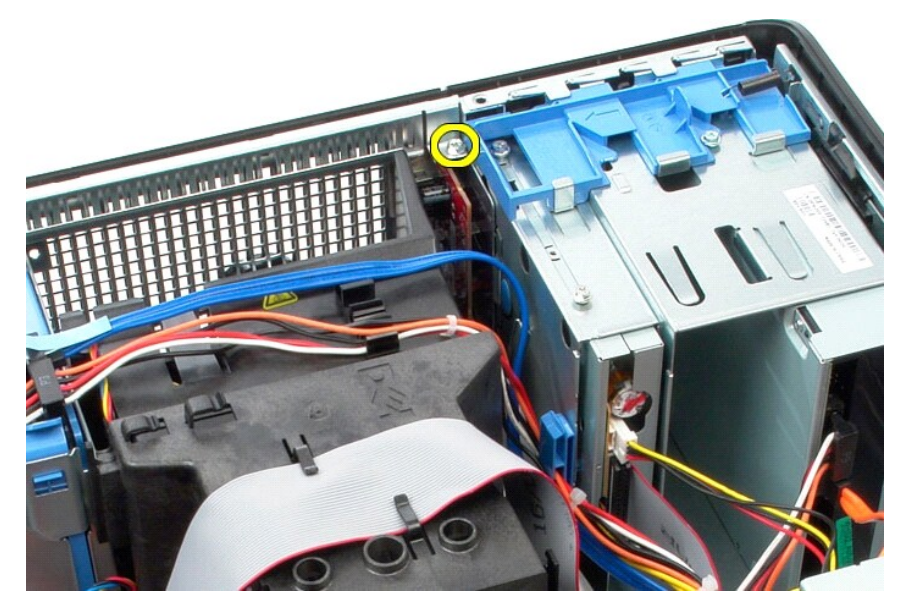

5. Πιέστε το μάνδαλο συγκράτησης για να αποδεσμεύσετε το πλαίσιο Ι/Ο από το πλαίσιο του υπολογιστή.

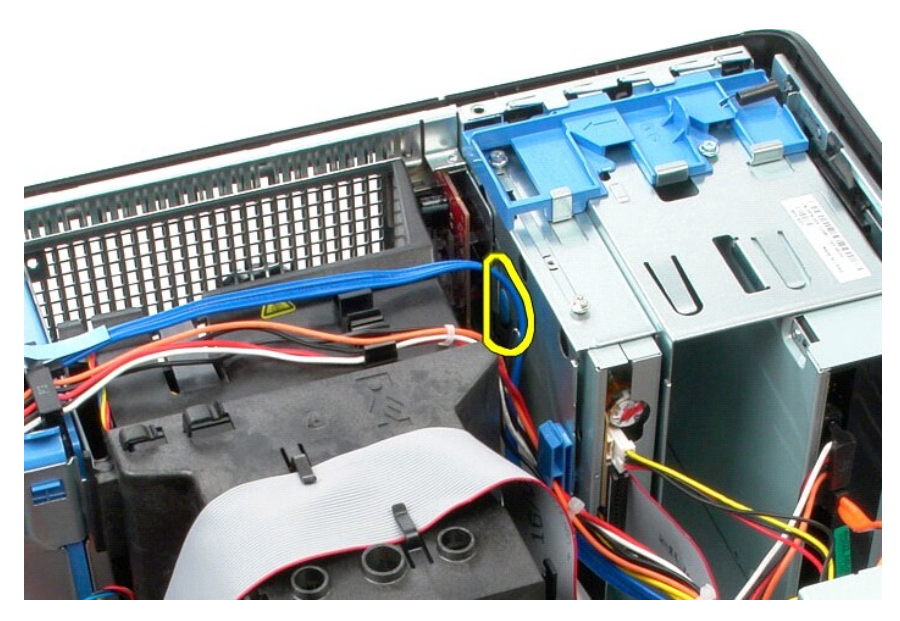

6. Γείρετε το πλαίσιο Ι/Ο προς το πίσω μέρος του υπολογιστή.

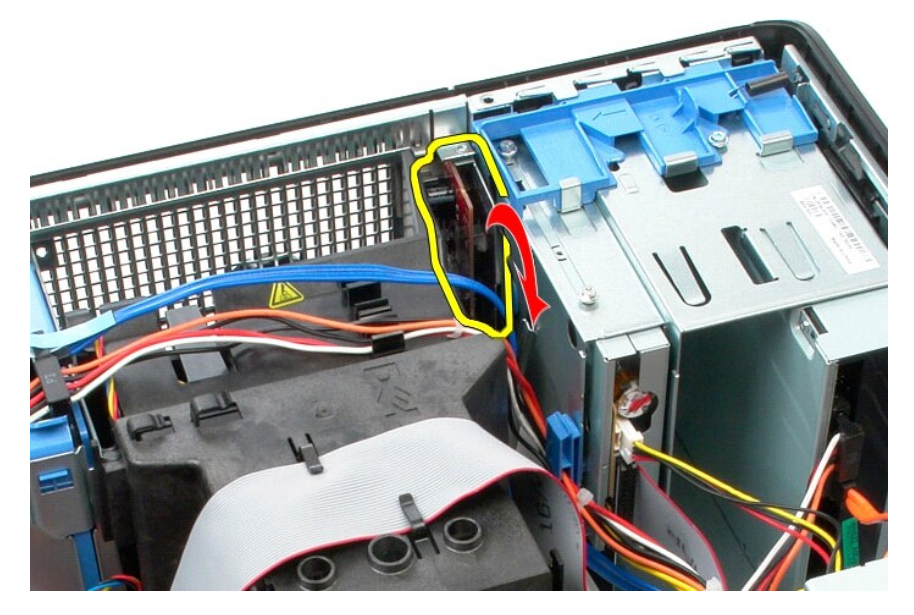

7. Ανασηκώστε το πλαίσιο Ι/Ο και βγάλτε το από τη θύρα του.

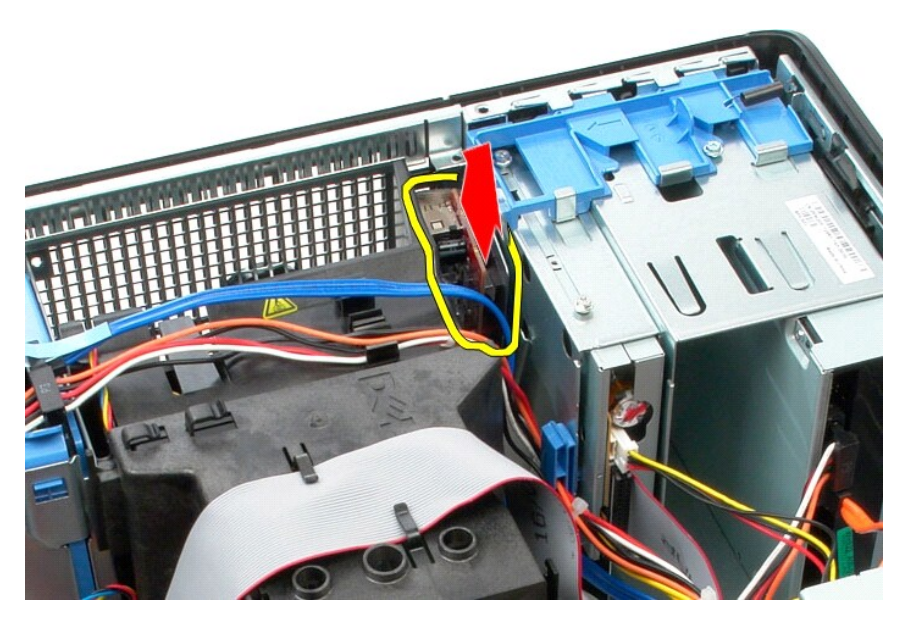

8. Αποσυνδέστε το καλώδιο δεδομένων από το πλαίσιο Ι/Ο.

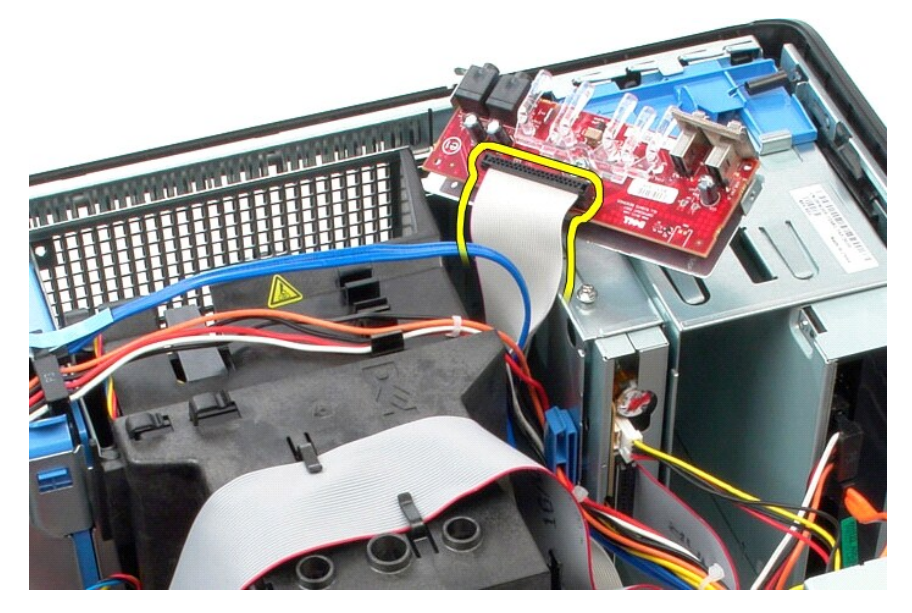

9. Αφαιρέστε το πλαίσιο I/O από τον υπολογιστή.

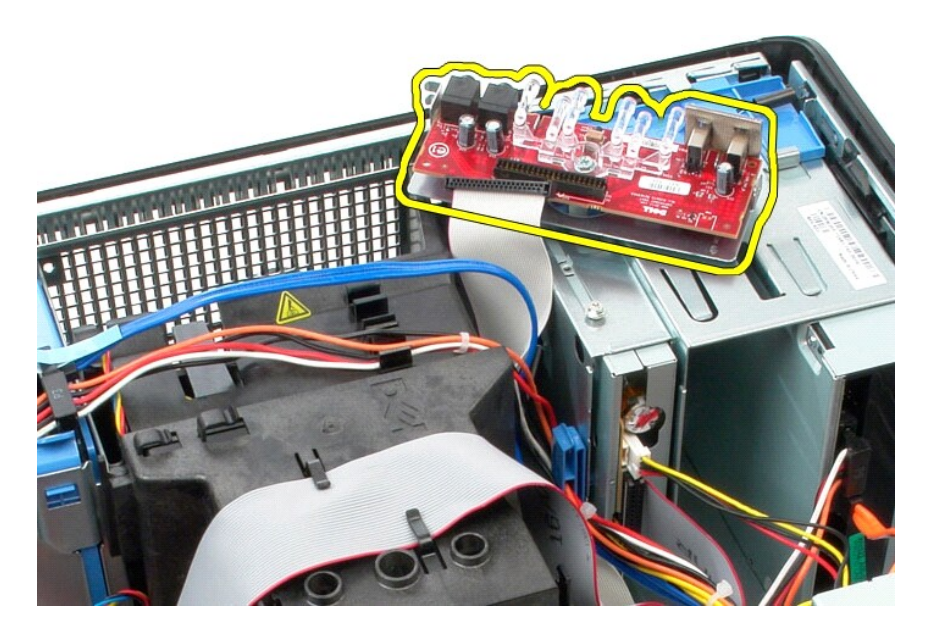

# **Επανατοποθέτηση του πλαισίου I/O**

Για να επανατοποθετήσετε το πλαίσιο Ι/Ο, εκτελέστε τα παραπάνω βήματα με αντίστροφη σειρά.

## <span id="page-26-0"></span>**Μνήμη**

**Εγχειρίδιο σέρβις για τον υπολογιστή Dell™ OptiPlex™ 380—Mini-Tower**

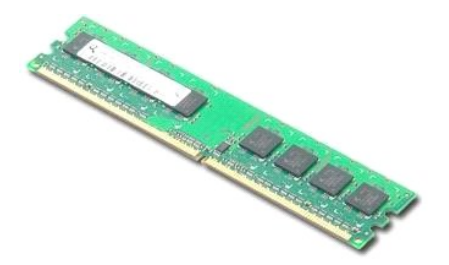

ΕΙΔΟΠΟΙΗΣΗ: Διαβάστε τις οδηγίες για την ασφάλεια που παραλάβατε μαζί με τον υπολογιστή σας, προτού εκτελέσετε οποιαδήποτε εργασία στο<br>εσωτερικό του. Αν χρειάζεστε πρόσθετες πληροφορίες για τις βέλτιστες πρακτικές ασφαλεί

## **Αφαίρεση της μονάδας/των μονάδων μνήμης**

1. Ακολουθήστε τις διαδικασίες που περιγράφει η ενότητα <u>[Πριν από την εκτέλεση εργασιών στο εσωτερικό του υπολογιστή σας](file:///C:/data/systems/op380/gk/SM/MT/work.htm#before)</u>.<br>2. Πιέστε προς τα κάτω τα κλιπ συγκράτησης της μνήμης για να αποδεσμεύσετε τη μονάδα μνήμης.

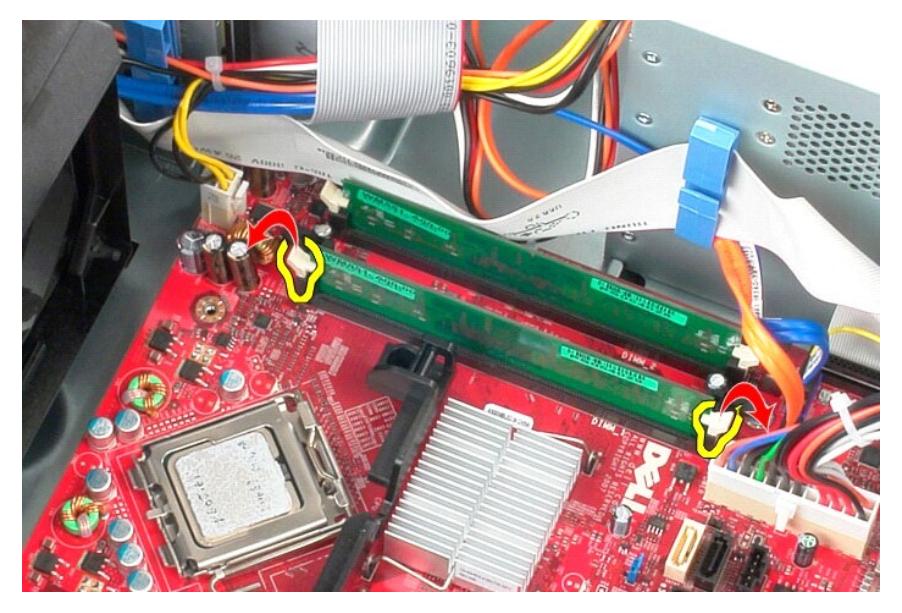

3. Σηκώστε τη μονάδα μνήμης, βγάλτε την από τη θύρα της στην πλακέτα του συστήματος και αφαιρέστε την από τον υπολογιστή.

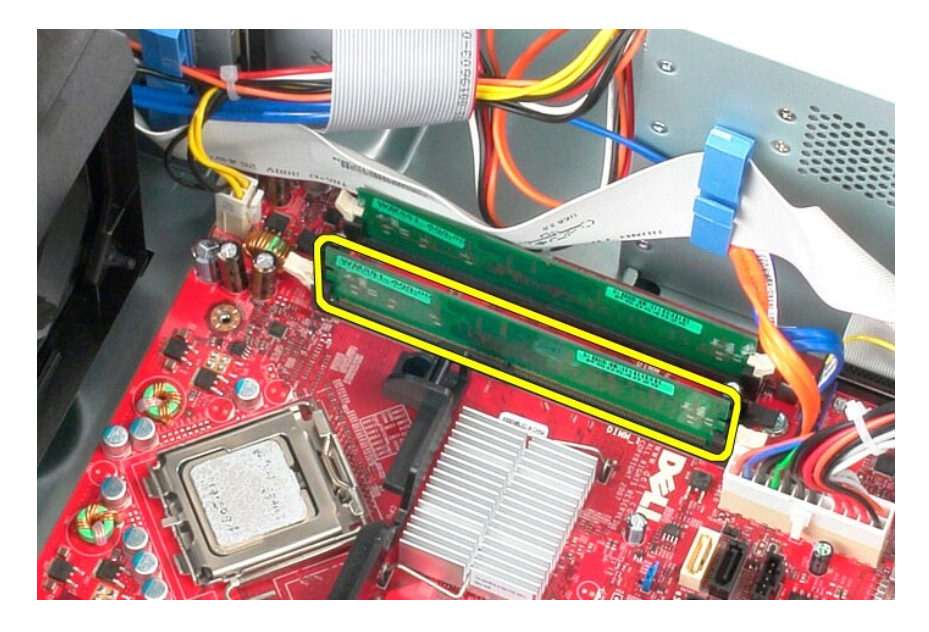

# **Επανατοποθέτηση μονάδας/μονάδων μνήμης**

Για να επανατοποθετήσετε τη μονάδα/τις μονάδες μνήμης, εκτελέστε τα παραπάνω βήματα με αντίστροφη σειρά.

## <span id="page-28-0"></span>**Αφαίρεση και επανατοποθέτηση εξαρτημάτων**

**Εγχειρίδιο σέρβις για τον υπολογιστή Dell™ OptiPlex™ 380—Mini-Tower**

- [Κάλυμμα](file:///C:/data/systems/op380/gk/SM/MT/cover.htm)
	-
- <u>Δισκοειδής μπαταρία σε σχήμα</u><br>νομίσματος
- [Μονάδα οπτικού δίσκου](file:///C:/data/systems/op380/gk/SM/MT/optical_drive.htm)  [Κάρτα βίντεο](file:///C:/data/systems/op380/gk/SM/MT/video_card.htm)
	- [Πλαίσιο](file:///C:/data/systems/op380/gk/SM/MT/io_panel.htm) I/O
		-
- Ο <u>Καρταιρ...</u><br>Ο [Σκληρός Δίσκος](file:///C:/data/systems/op380/gk/SM/MT/hard_drive.htm)  [Τροφοδοτικό](file:///C:/data/systems/op380/gk/SM/MT/power_supply.htm)
- [Πλακέτα συστήματος](file:///C:/data/systems/op380/gk/SM/MT/system_board.htm)
- [Ψύκτρα](file:///C:/data/systems/op380/gk/SM/MT/heatsink.htm)

  [Στεφάνη μονάδας δίσκου](file:///C:/data/systems/op380/gk/SM/MT/drive_cover.htm) **Θ** <u>Μονάδα μνήμης</u>  [Ανεμιστήρας](file:///C:/data/systems/op380/gk/SM/MT/system_fan.htm)

 [Επεξεργαστής](file:///C:/data/systems/op380/gk/SM/MT/processor.htm)

### <span id="page-29-0"></span>**Μονάδα οπτικού δίσκου**

**Εγχειρίδιο σέρβις για τον υπολογιστή Dell™ OptiPlex™ 380—Mini-Tower**

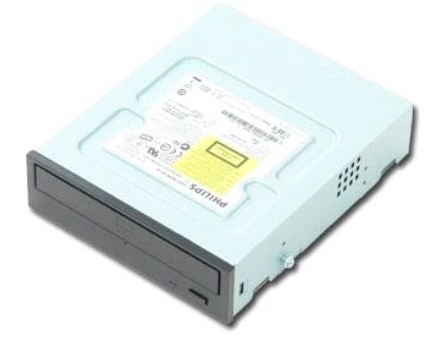

ΕΙΔΟΠΟΙΗΣΗ: Διαβάστε τις οδηγίες για την ασφάλεια που παραλάβατε μαζί με τον υπολογιστή σας, προτού εκτελέσετε οποιαδήποτε εργασία στο<br>εσωτερικό του. Αν χρειάζεστε πρόσθετες πληροφορίες για τις βέλτιστες πρακτικές ασφαλεί

### **Αφαίρεση της μονάδας οπτικού δίσκου**

**ΣΗΜΕΙΩΣΗ:** Ενδέχεται να χρειάζεται να εγκαταστήσετε το Adobe Flash Player από την ιστοσελίδα **Adobe.com** για να δείτε τις ακόλουθες απεικονίσεις.

- 1. Ακολουθήστε τις διαδικασίες που περιγράφει η ενότητα <u>[Πριν από την εκτέλεση εργασιών στο εσωτερικό του υπολογιστή σας](file:///C:/data/systems/op380/gk/SM/MT/work.htm#before)</u>.<br>2. Αφαιρέστε τη <u>στεφάνη συγκράτησης της μονάδας</u>.<br>3. Αποσυνδέστε το καλώδιο τροφοδοσίας από
- 2. Αφαιρέστε τη <u>στεφάνη συγκράτησης της μονάδας</u>.<br>3. Αποσυνδέστε το καλώδιο τροφοδοσίας από τη μονάδα οπτικού δίσκου.

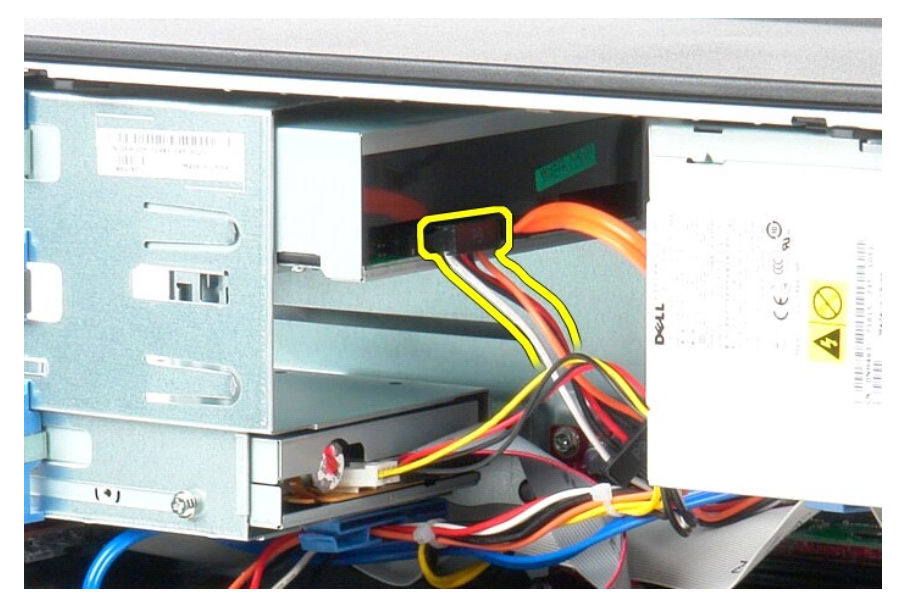

4. Αποσυνδέστε το καλώδιο SATA από τη μονάδα οπτικού δίσκου.

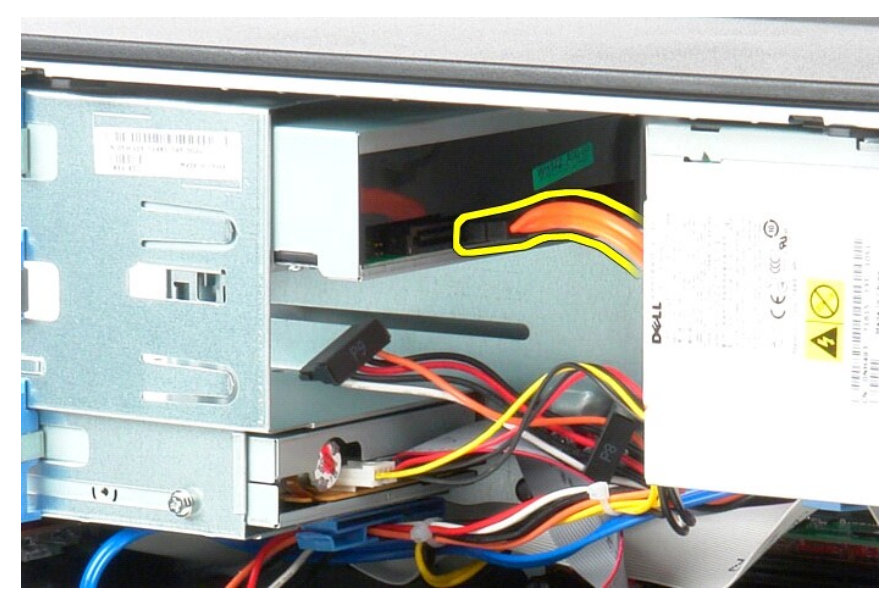

5. Ολισθήστε την ασφάλεια αποδέσμευσης δίσκου προς το κάτω μέρος του υπολογιστή και τραβήξτε τη μονάδα οπτικού δίσκου έξω από τον υπολογιστή.

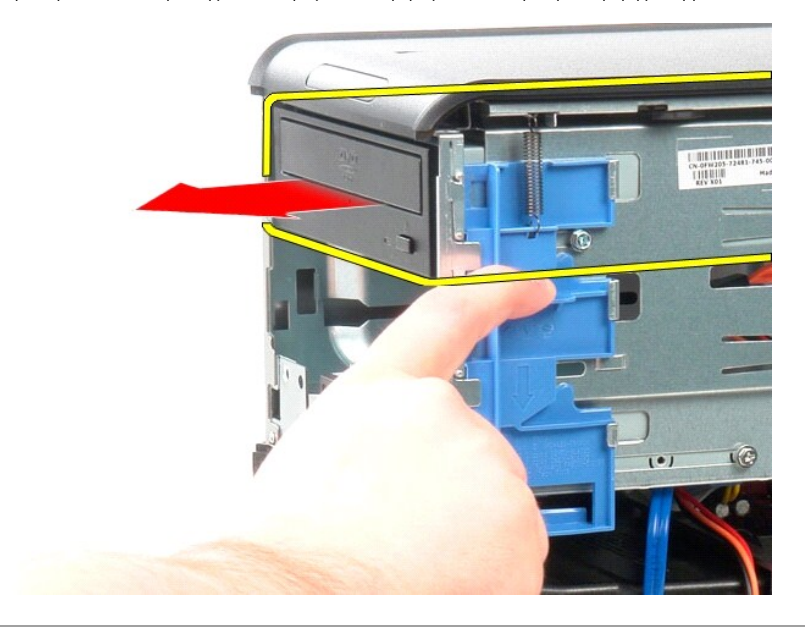

# **Επανατοποθέτηση της μονάδας οπτικού δίσκου**

Για να επανατοποθετήσετε τη μονάδα οπτικού δίσκου, εκτελέστε τα παραπάνω βήματα με αντίστροφη σειρά.

### <span id="page-31-0"></span>**Τροφοδοτικό**

**Εγχειρίδιο σέρβις για τον υπολογιστή Dell™ OptiPlex™ 380—Mini-Tower**

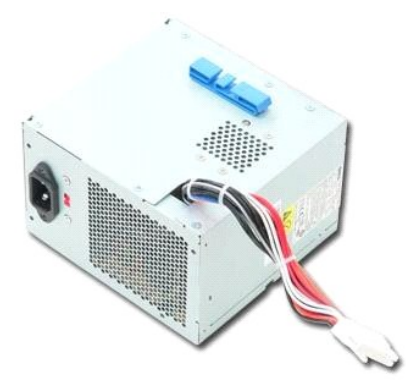

ΕΙΔΟΠΟΙΗΣΗ: Διαβάστε τις οδηγίες για την ασφάλεια που παραλάβατε μαζί με τον υπολογιστή σας, προτού εκτελέσετε οποιαδήποτε εργασία στο<br>εσωτερικό του. Αν χρειάζεστε πρόσθετες πληροφορίες για τις βέλτιστες πρακτικές ασφαλεί

## **Αφαίρεση του τροφοδοτικού**

- 1. Ακολουθήστε τις διαδικασίες που περιγράφει η ενότητα <u>[Πριν από την εκτέλεση εργασιών στο εσωτερικό του υπολογιστή σας](file:///C:/data/systems/op380/gk/SM/MT/work.htm#before)</u>.<br>2. Αφαιρέστε τις βίδες που συγκρατούν το τροφοδοτικό στην πίσω πλευρά του υπολογιστή.
- 

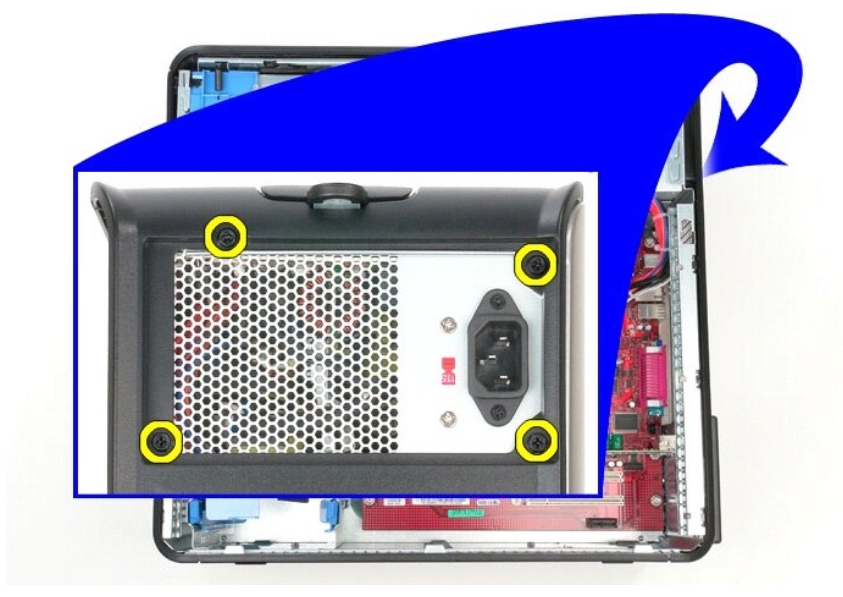

3. Αποσυνδέστε το καλώδιο τροφοδοσίας από το σκληρό δίσκο.

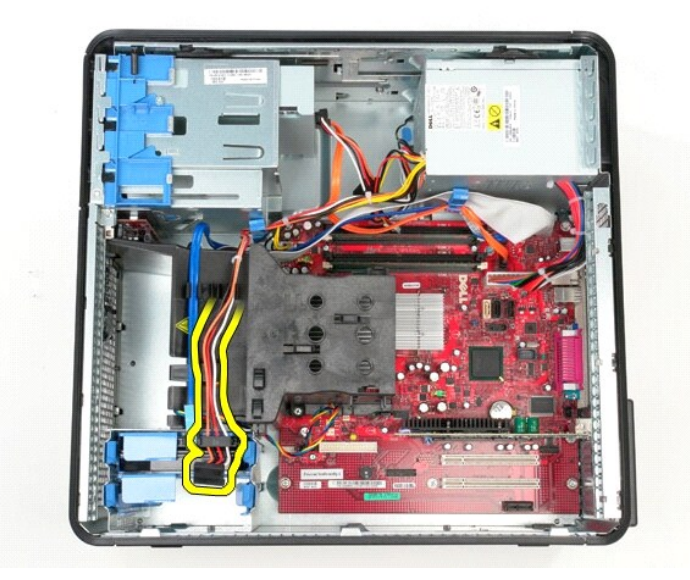

4. Αποσυνδέστε το καλώδιο τροφοδοσίας της μονάδας οπτικού δίσκου από τη μονάδα οπτικού δίσκου.

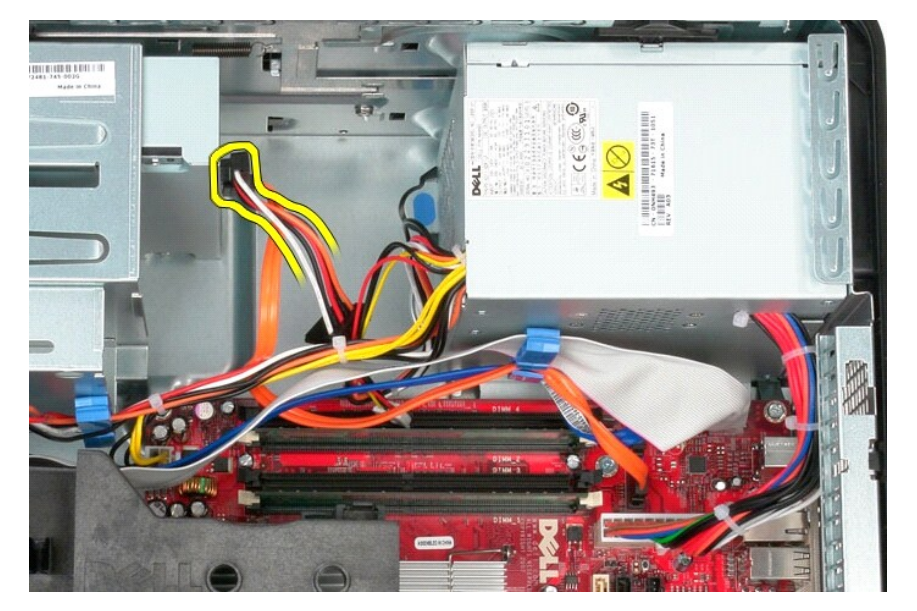

5. Αποσυνδέστε το καλώδιο τροφοδοσίας του επεξεργαστή από την πλακέτα συστήματος.

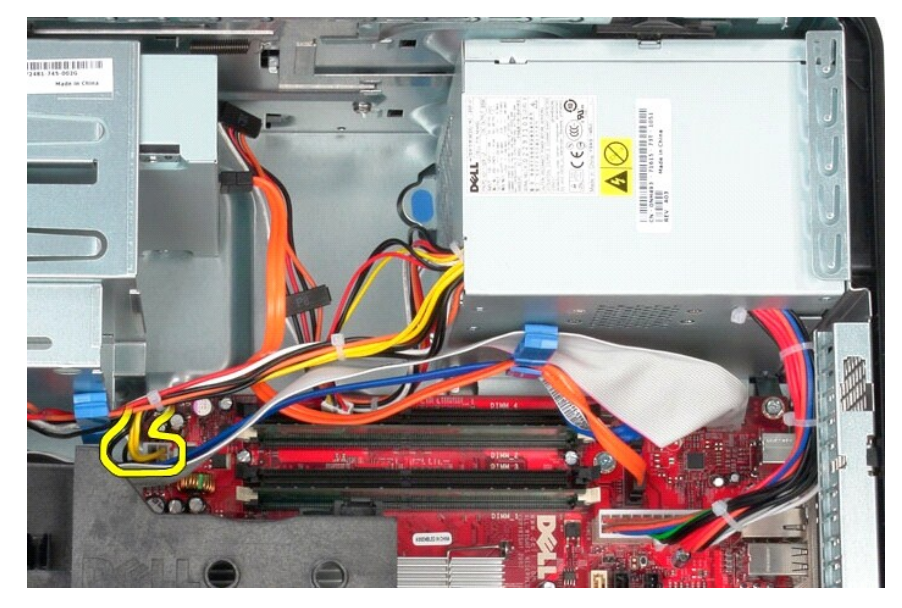

6. Αποσυνδέστε το κύριο καλώδιο τροφοδοσίας από την πλακέτα συστήματος.

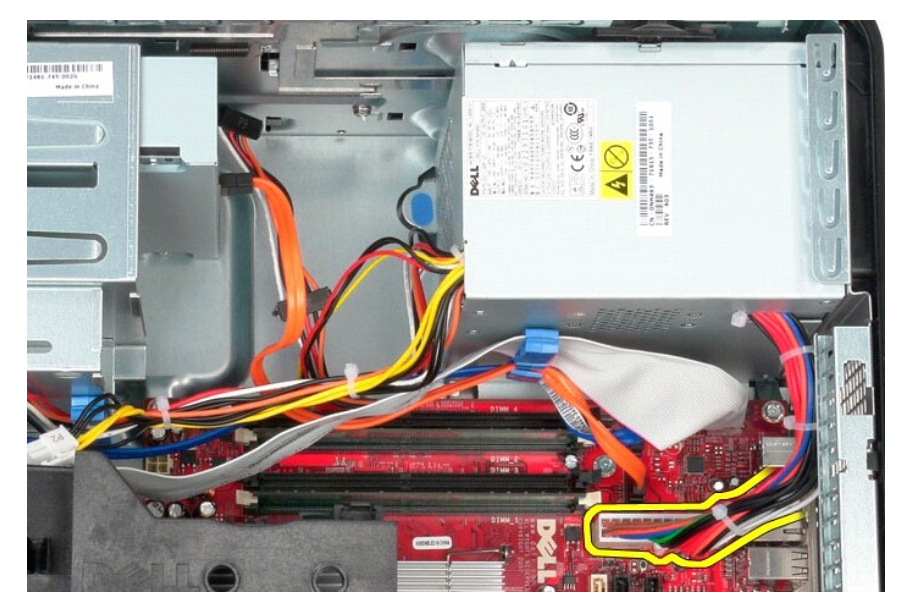

7. Αφαιρέστε το καλώδιο δεδομένων του πλαισίου I/O από το κλιπ δρομολόγησης καλωδίου στη βάση του τροφοδοτικού.

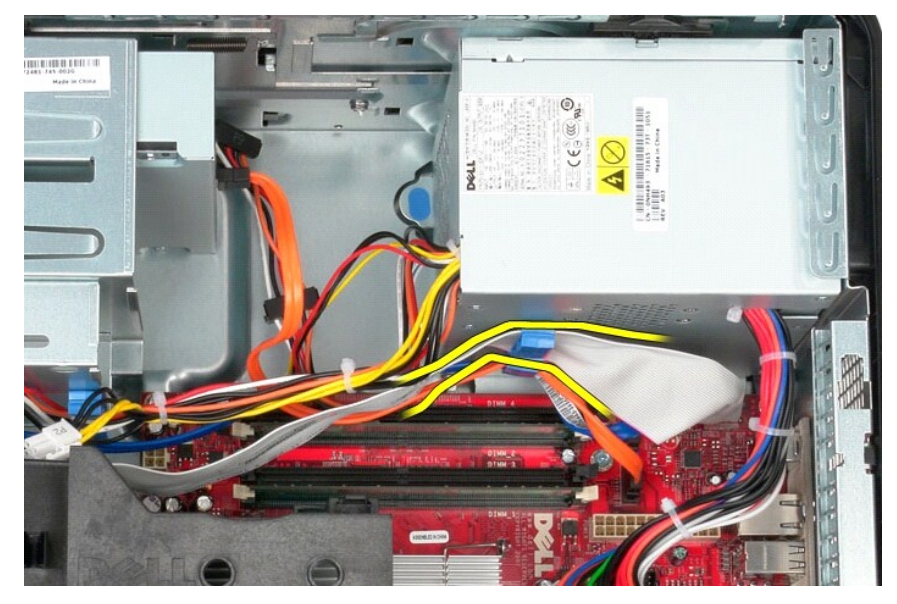

8. Αφαιρέστε όλα τα καλώδια δεδομένων από τον οδηγό καλωδίου στη βάση του τροφοδοτικού.

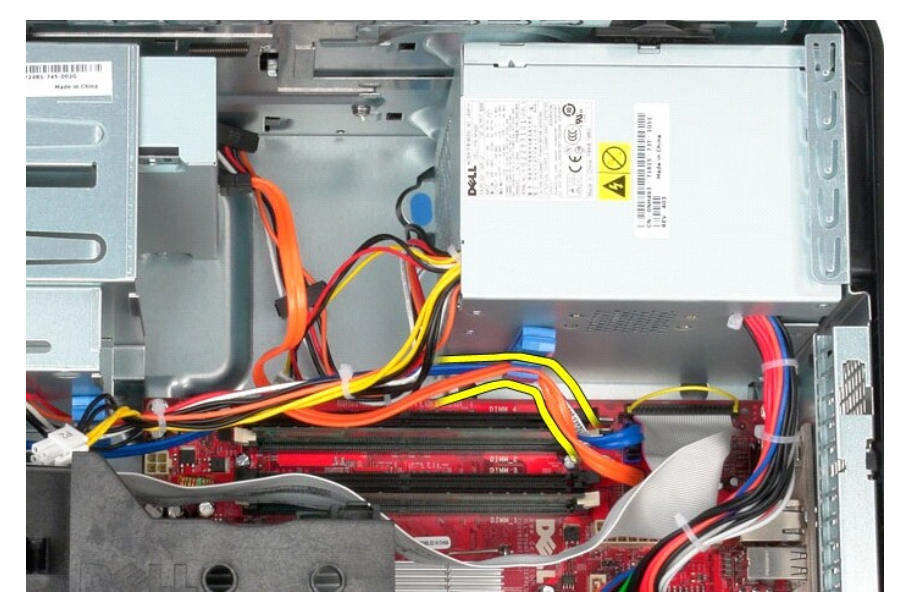

9. Πιέστε την ασφάλεια αποδέσμευσης που συγκρατεί το τροφοδοτικό στο πλαίσιο.

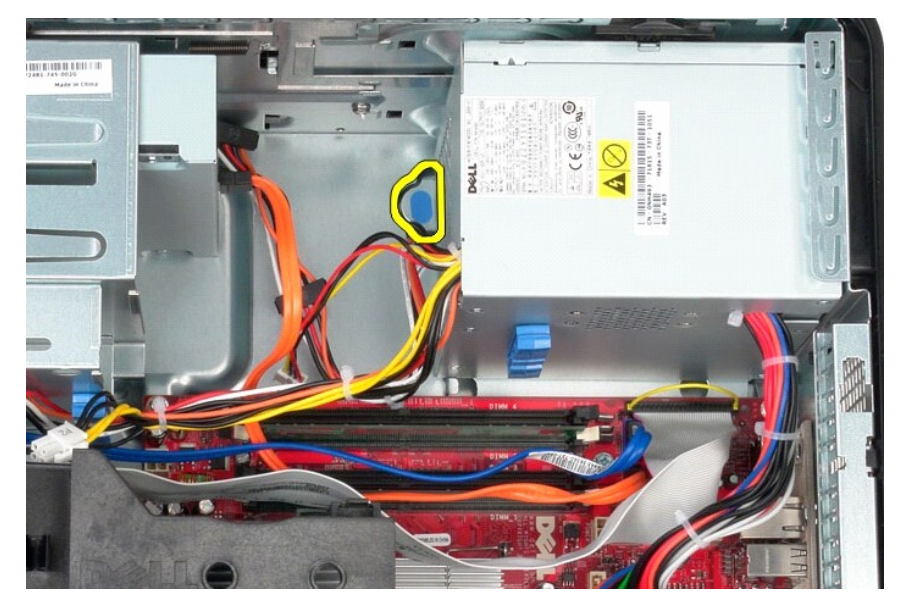

10. Σύρετε το τροφοδοτικό προς προς το μπροστινό μέρος του υπολογιστή, σηκώστε το και αφαιρέστε το από τον υπολογιστή.

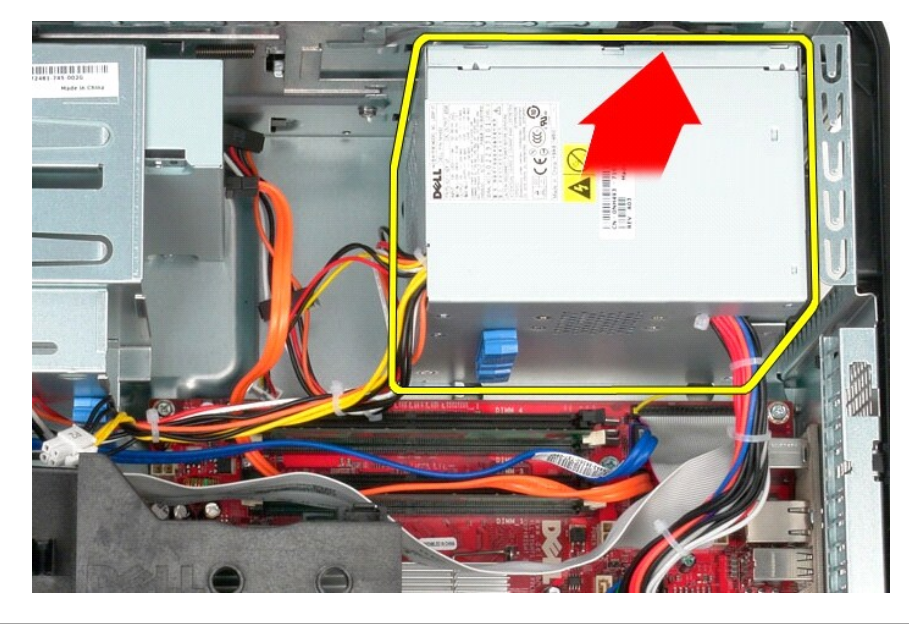

# **Επανατοποθέτηση του τροφοδοτικού**

Για να επανατοποθετήσετε το τροφοδοτικό, επαναλάβετε τα παραπάνω βήματα με αντίστροφη σειρά.

<span id="page-36-0"></span>**Επεξεργαστής**

**Εγχειρίδιο σέρβις για τον υπολογιστή Dell™ OptiPlex™ 380—Mini-Tower**

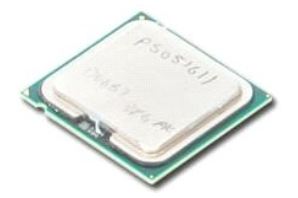

ΕΙΔΟΠΟΙΗΣΗ: Διαβάστε τις οδηγίες για την ασφάλεια που παραλάβατε μαζί με τον υπολογιστή σας, προτού εκτελέσετε οποιαδήποτε εργασία στο<br>εσωτερικό του. Αν χρειάζεστε πρόσθετες πληροφορίες για τις βέλτιστες πρακτικές ασφαλεί

## **Αφαίρεση του επεξεργαστή**

1. Ακολουθήστε τις διαδικασίες που περιγράφει η ενότητα <u>[Πριν από την εκτέλεση εργασιών στο εσωτερικό του υπολογιστή σας](file:///C:/data/systems/op380/gk/SM/MT/work.htm#before)</u>.<br>2. Τραβήξτε το μοχλό αποδέσμευσης του καλύμματος του επεξεργαστή προς τα κάτω και έξω για να α

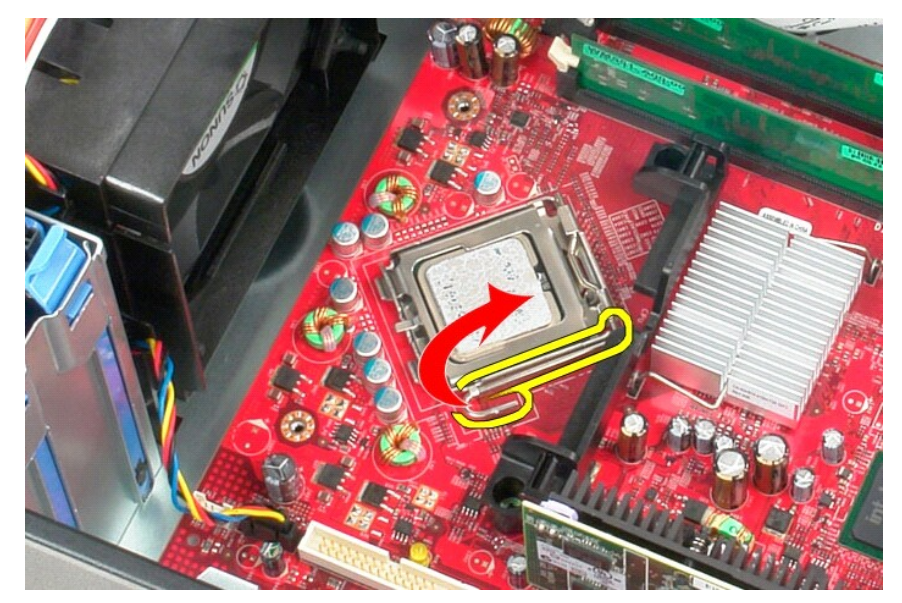

3. Σηκώστε το κάλυμμα του επεξεργαστή.

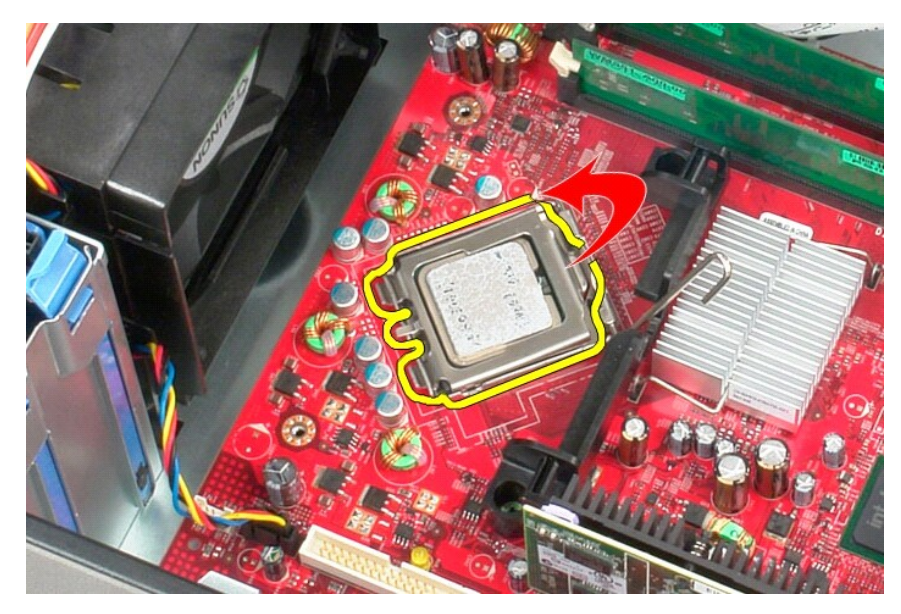

4. Αφαιρέστε τον επεξεργαστή από τη θύρα του στην πλακέτα του συστήματος.

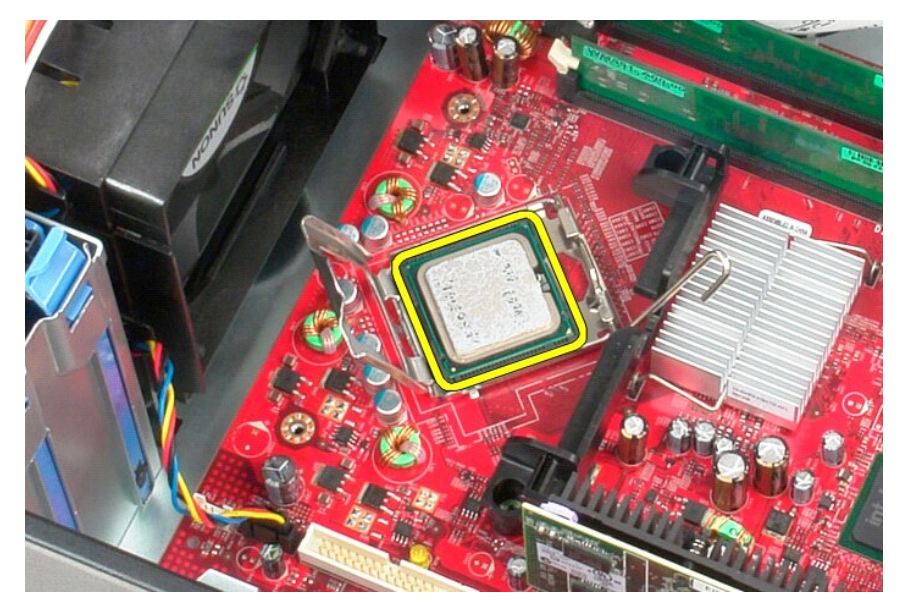

**ΠΡΟΣΟΧΗ: Κατά την επανατοποθέτηση του επεξεργαστή, μην αγγίζετε τις ακίδες μέσα στην υποδοχή και μην αφήσετε να πέσουν αντικείμενα πάνω στις ακίδες της υποδοχής.** 

# **Αντικατάσταση του επεξεργαστή**

Για να επανατοποθετήσετε τον επεξεργαστή, εκτελέστε τα παραπάνω βήματα με αντίστροφη σειρά.

## <span id="page-38-0"></span>**Προδιαγραφές**

**Εγχειρίδιο σέρβις για τον υπολογιστή Dell™ OptiPlex™ 380—Mini-Tower**

- [Πληροφορίες συστήματος](#page-38-1)  $\bullet$  Mynun
- 
- [Ήχος](#page-38-5)
- [Δίαυλος επέκτασης](#page-38-7)
- [Μονάδες δίσκων](#page-39-0)
- [Σύνδεσμοι στην πλακέτα συστήματος](#page-39-2)
- [Φυσικά χαρακτηριστικά](#page-40-0)
- [Επεξεργαστής](#page-38-2) [Βίντεο](#page-38-4) [Δίκτυο](#page-38-6)
- [Κάρτες](#page-38-8)
- [Εξωτερικές θύρες](#page-39-1)
- [Τροφοδοσία](#page-39-3)
- [Στοιχεία περιβάλλοντος](#page-40-1)

**ΣΗΜΕΙΩΣΗ**: Τα προσφερόμενα είδη μπορεί να διαφέρουν ανά περιοχή. Για περισσότερες πληροφορίες σχετικά με τη διαμόρφωση παραμέτρων του<br>υπολογιστή σας, κάντε κλικ στις επιλογές Start (Έναρξη)→ και Help and Support (Βοήθεια

<span id="page-38-3"></span><span id="page-38-2"></span><span id="page-38-1"></span>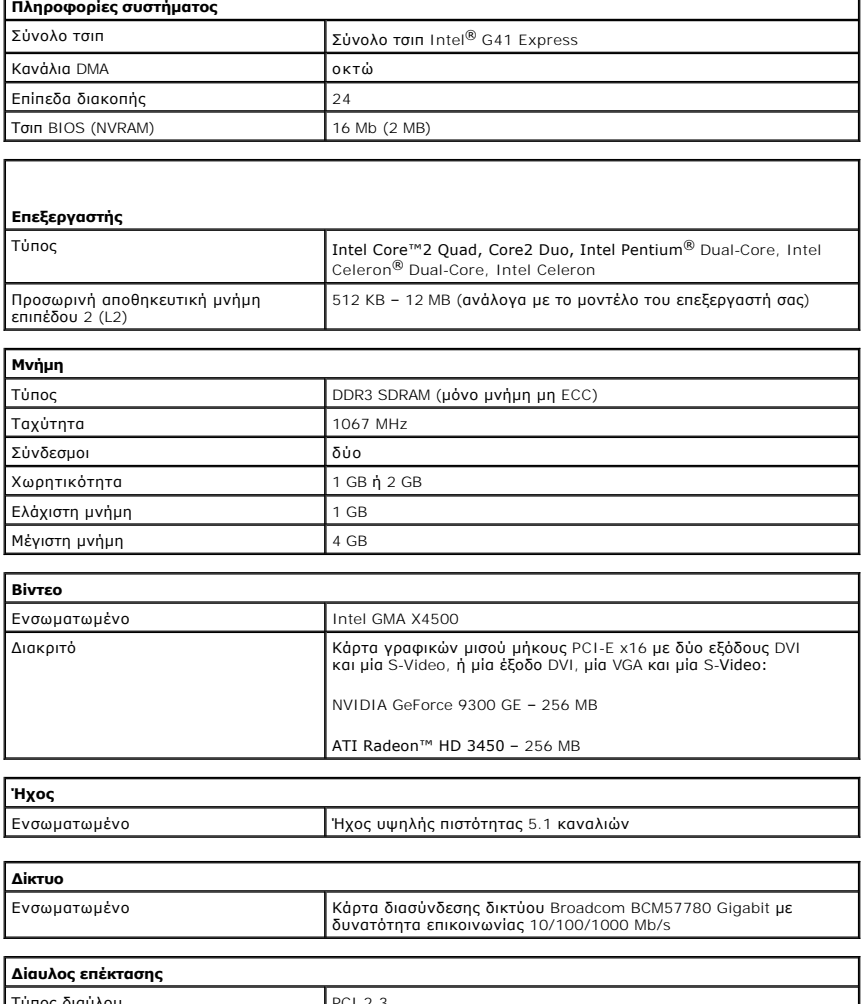

<span id="page-38-7"></span><span id="page-38-6"></span><span id="page-38-5"></span><span id="page-38-4"></span>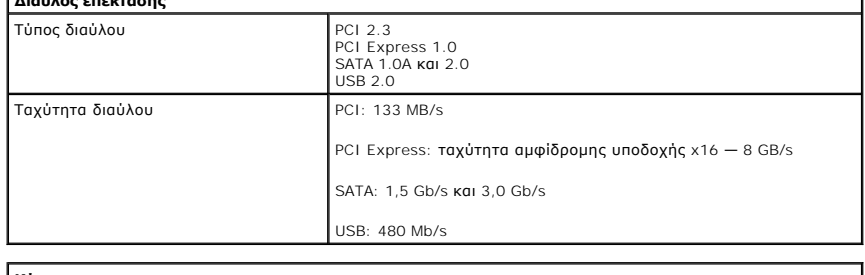

<span id="page-38-8"></span>**Κάρτες**

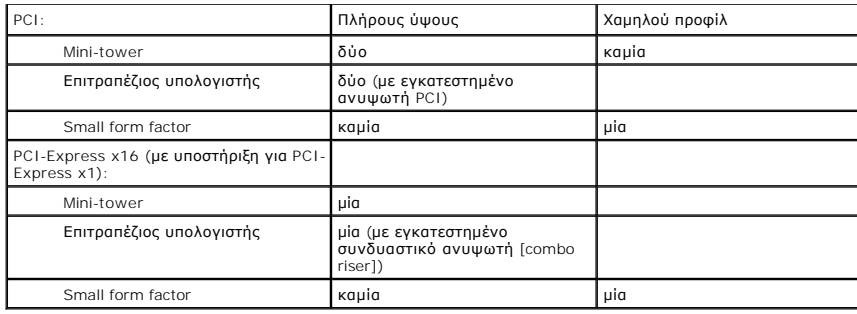

<span id="page-39-0"></span>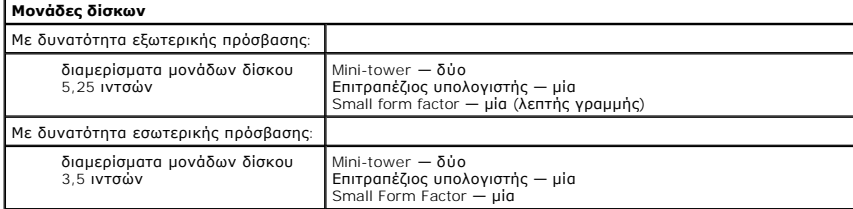

<span id="page-39-1"></span>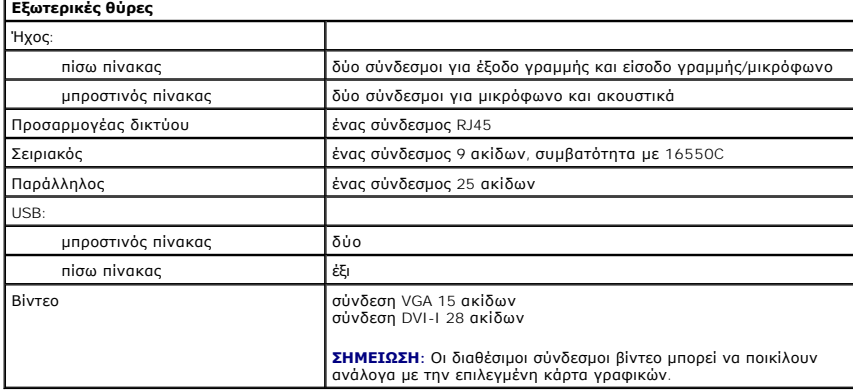

<span id="page-39-2"></span>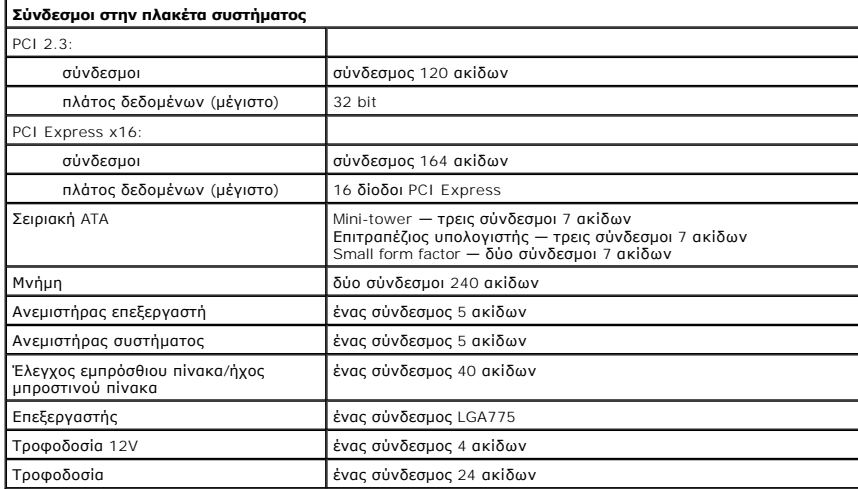

<span id="page-39-3"></span>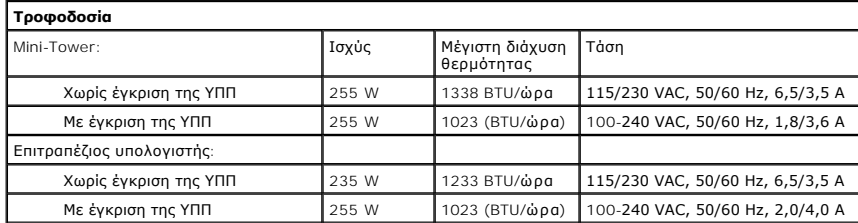

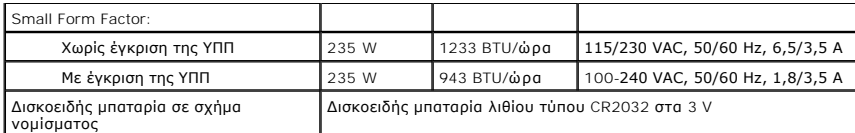

**ΣΗΜΕΙΩΣΗ:** Η διάχυση της θερμότητας υπολογίζεται με βάση την ονομαστική ισχύ του τροφοδοτικού.

**ΣΗΜΕΙΩΣΗ:** Για σημαντικές πληροφορίες σχετικά με τη ρύθμιση της τάσης, ανατρέξτε στις πληροφορίες ασφάλειας που παραλάβατε μαζί με τον υπολογιστή σας.

<span id="page-40-0"></span>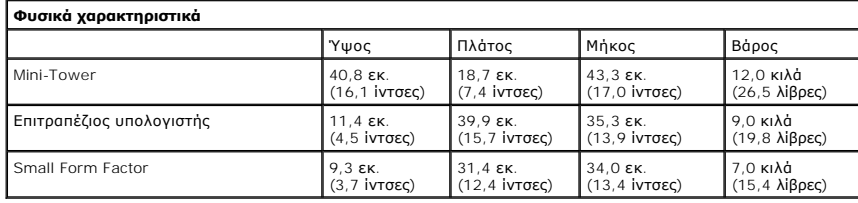

<span id="page-40-1"></span>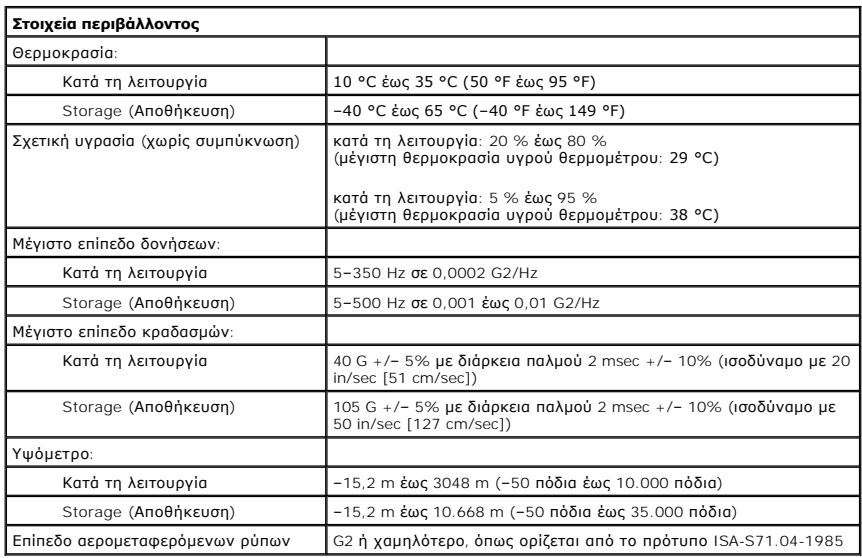

### <span id="page-41-0"></span>**Διάταξη πλακέτας συστήματος**

**Εγχειρίδιο σέρβις για τον υπολογιστή Dell™ OptiPlex™ 380—Mini-Tower**

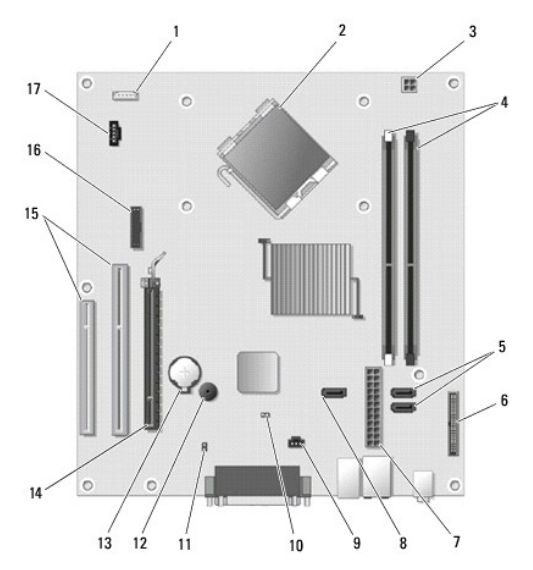

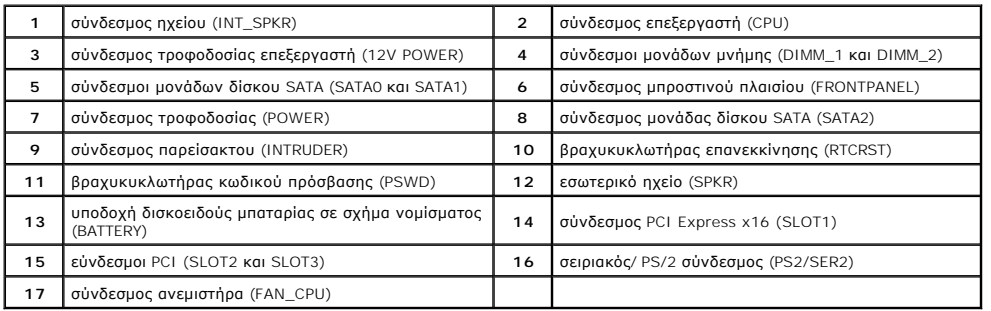

### <span id="page-42-0"></span>**Πλακέτα συστήματος**

**Εγχειρίδιο σέρβις για τον υπολογιστή Dell™ OptiPlex™ 380—Mini-Tower**

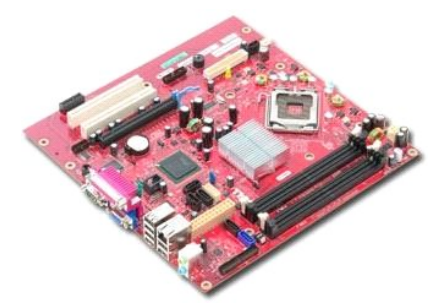

ΕΙΔΟΠΟΙΗΣΗ: Διαβάστε τις οδηγίες για την ασφάλεια που παραλάβατε μαζί με τον υπολογιστή σας, προτού εκτελέσετε οποιαδήποτε εργασία στο<br>εσωτερικό του. Αν χρειάζεστε πρόσθετες πληροφορίες για τις βέλτιστες πρακτικές ασφαλεί

### **Αφαίρεση της πλακέτας συστήματος**

- 1. Ακολουθήστε τις διαδικασίες που περιγράφει η ενότητα <u>[Πριν από την εκτέλεση εργασιών στο εσωτερικό του υπολογιστή σας](file:///C:/data/systems/op380/gk/SM/MT/work.htm#before)</u>.<br>2. Αφαιρέστε τη <u>μνήμη.</u><br>3. Αφαιρέστε την <u>κάρτα βίντεο</u>.
- 
- 
- 4. Αφαιρέστε την <u>ψύκτρα</u>.<br>5. Αποσυνδέστε το καλώδιο ανεμιστήρα από την πλακέτα συστήματος.

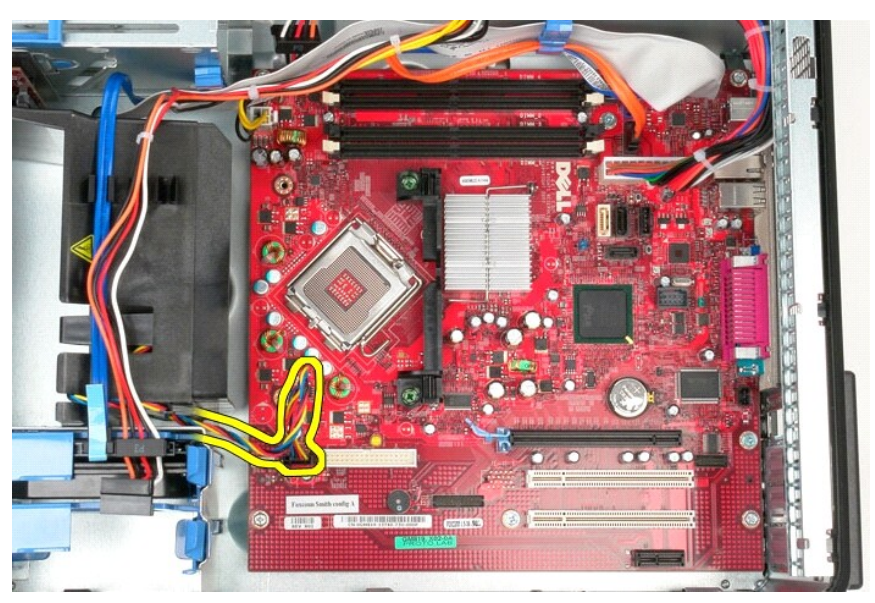

6. Αποσυνδέστε το καλώδιο τροφοδοσίας του επεξεργαστή από την πλακέτα συστήματος.

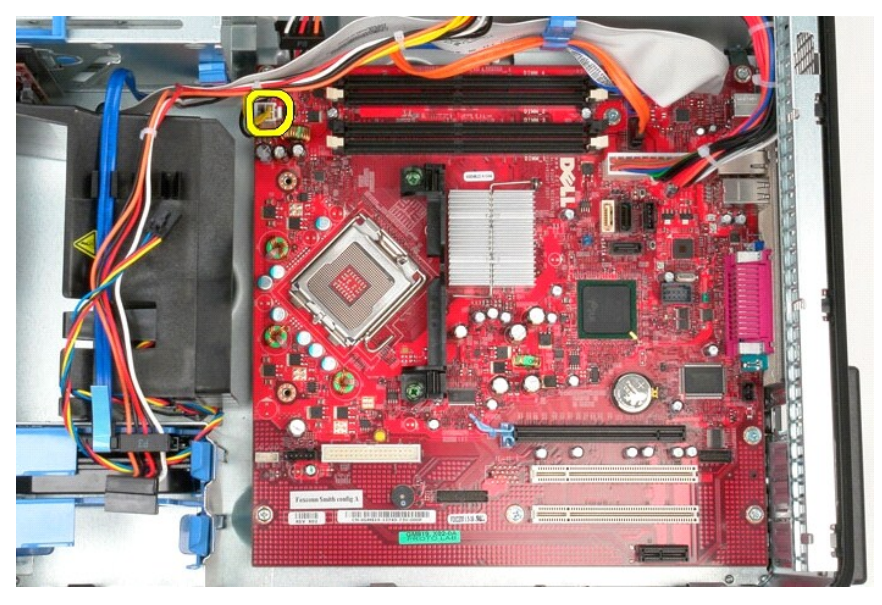

7. Αποσυνδέστε το καλώδιο τροφοδοσίας της πλακέτας συστήματος.

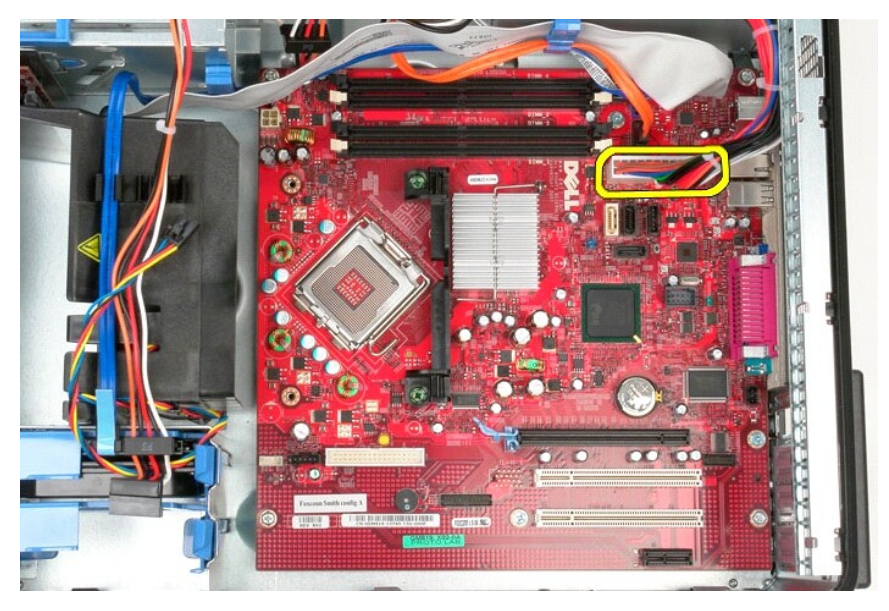

8. Αποσυνδέστε το καλώδιο δεδομένων της μονάδας οπτικού δίσκου από την πλακέτα συστήματος.

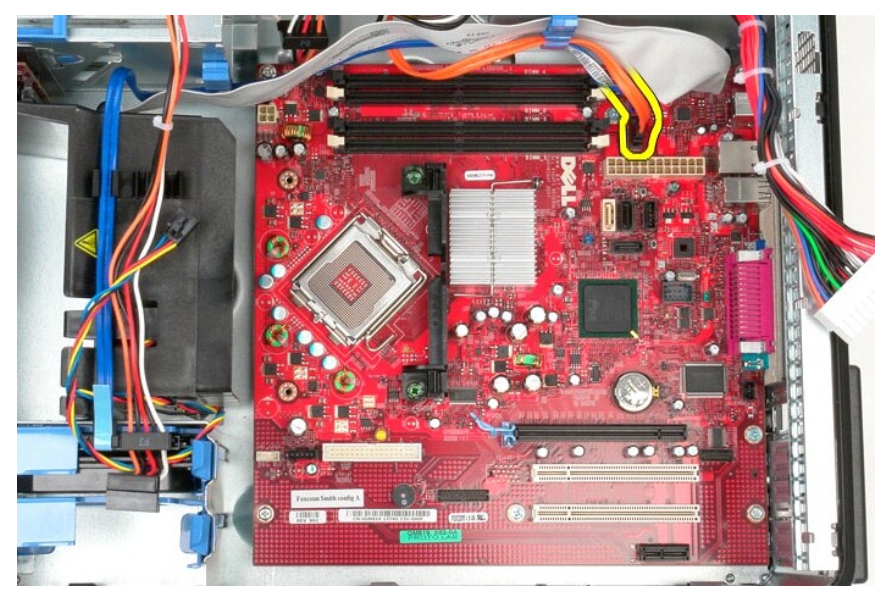

9. Αποσυνδέστε το καλώδιο δεδομένων του σκληρού δίσκου από την πλακέτα συστήματος.

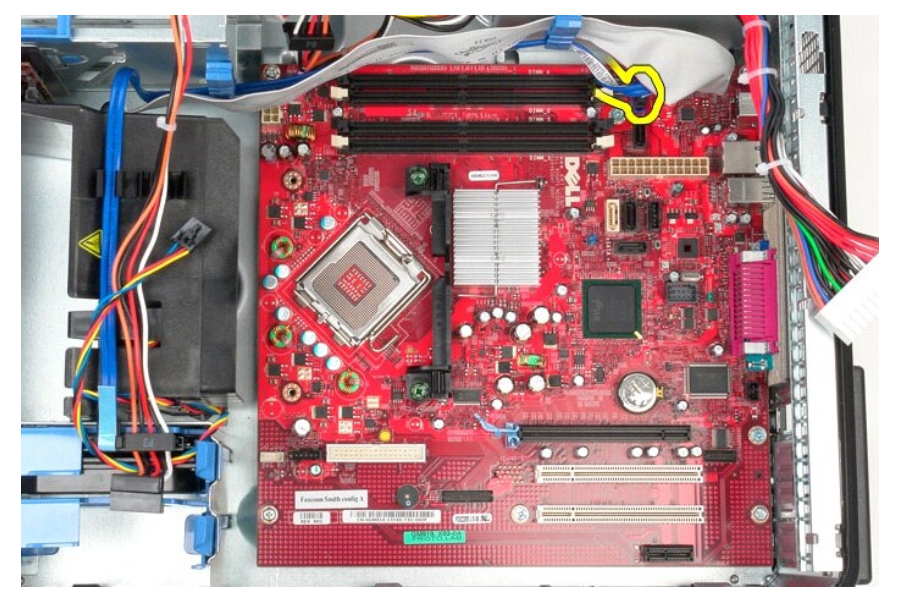

10. Αποσυνδέστε το καλώδιο δεδομένων του πλαισίου I/O από την πλακέτα συστήματος.

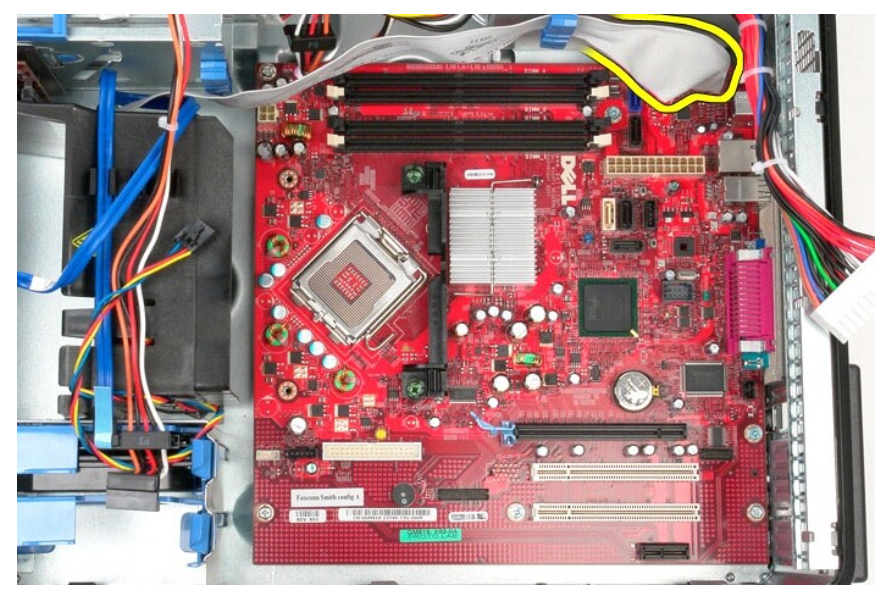

11. Χαλαρώστε τις δύο βίδες που ασφαλίζουν το βραχίονα διάταξης ψύκτρας πάνω στην πλακέτα συστήματος.

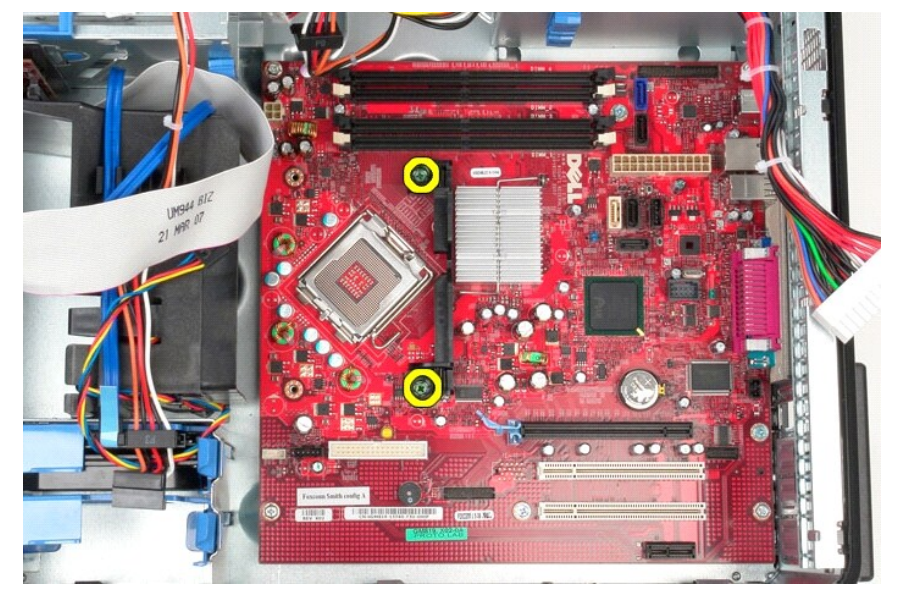

12. Αφαιρέστε το βραχίονα στήριξης της διάταξης της ψύκτρας από τον υπολογιστή.

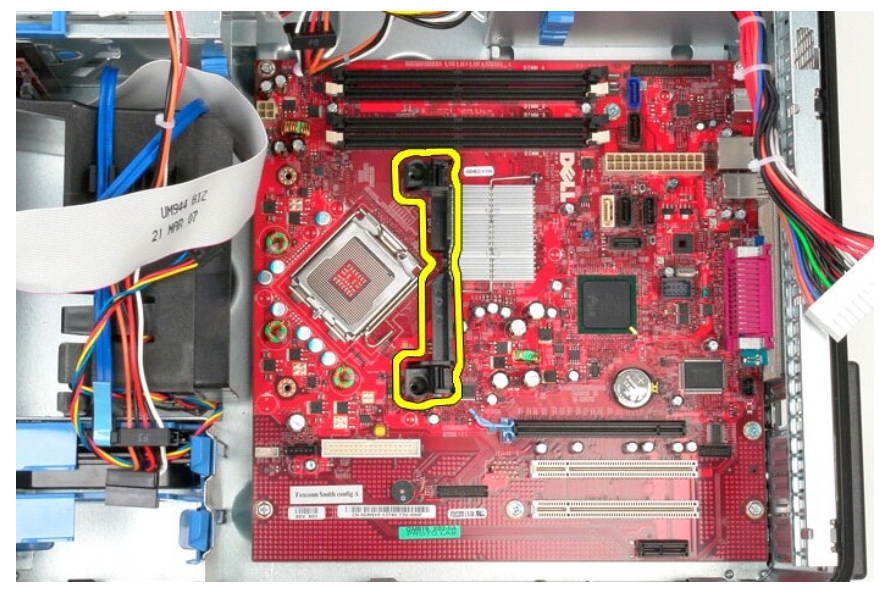

13. Αφαιρέστε τις επτά βίδες που συγκρατούν την πλακέτα συστήματος πάνω στο πλαίσιο.

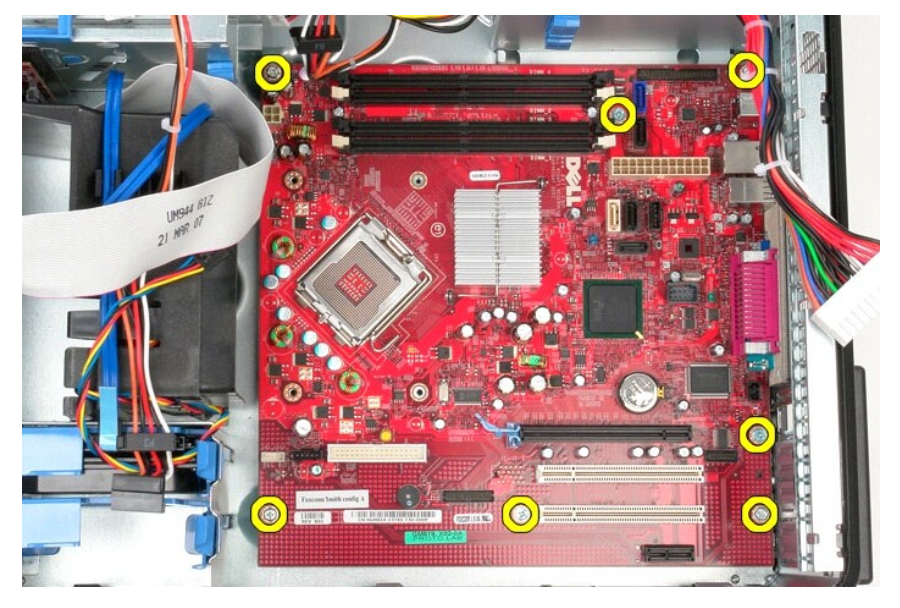

14. Αφαιρέστε την πλακέτα συστήματος από το πλαίσιο του υπολογιστή.

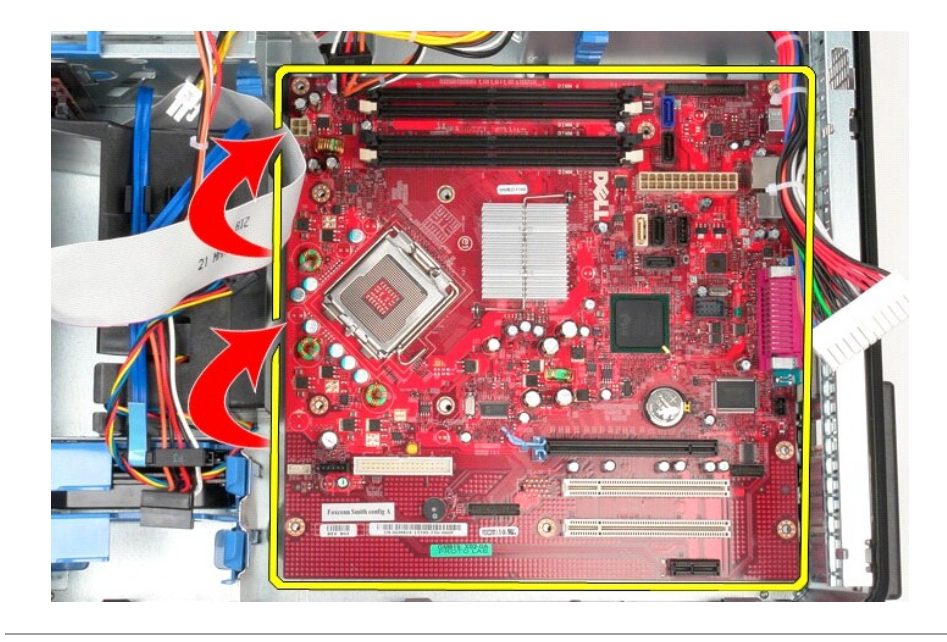

# **Επανατοποθέτηση της πλακέτας συστήματος**

Για να επανατοποθετήσετε την πλακέτα συστήματος, εκτελέστε τα παραπάνω βήματα με αντίστροφη σειρά.

### <span id="page-48-0"></span>**Ανεμιστήρας**

**Εγχειρίδιο σέρβις για τον υπολογιστή Dell™ OptiPlex™ 380—Mini-Tower**

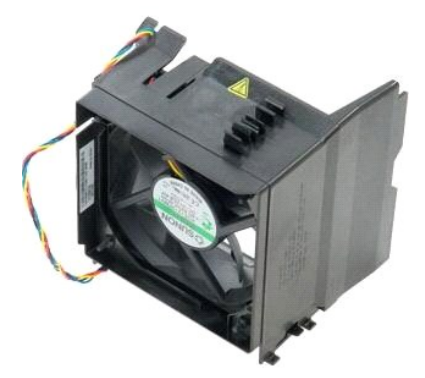

ΕΙΔΟΠΟΙΗΣΗ: Διαβάστε τις οδηγίες για την ασφάλεια που παραλάβατε μαζί με τον υπολογιστή σας, προτού εκτελέσετε οποιαδήποτε εργασία στο<br>εσωτερικό του. Αν χρειάζεστε πρόσθετες πληροφορίες για τις βέλτιστες πρακτικές ασφαλεί

## **Αφαίρεση του ανεμιστήρα**

1. Ακολουθήστε τις διαδικασίες που περιγράφει η ενότητα <u>[Πριν από την εκτέλεση εργασιών στο εσωτερικό του υπολογιστή σας](file:///C:/data/systems/op380/gk/SM/MT/work.htm#before)</u>.<br>2. Αποσυνδέστε το καλώδιο τροφοδοσίας από το σκληρό δίσκο.

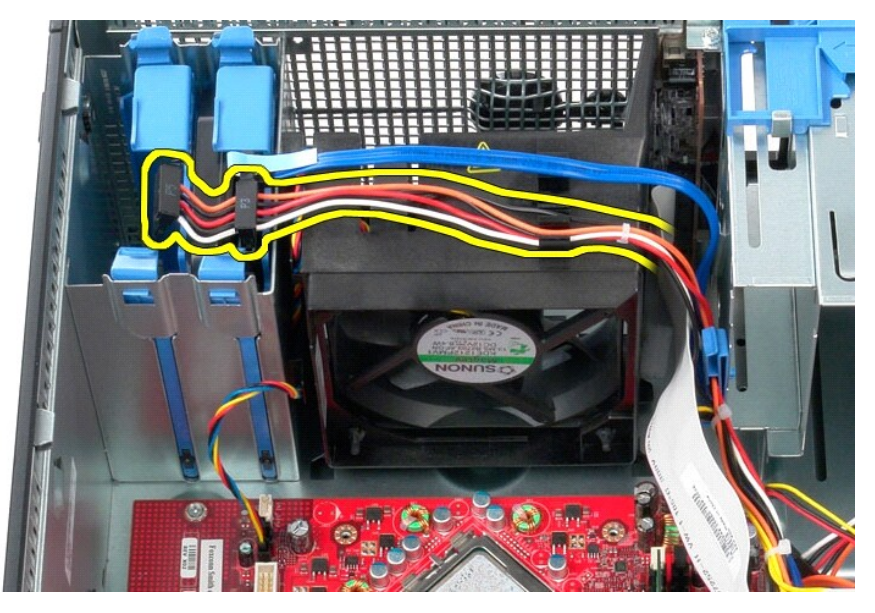

3. Αποσυνδέστε το καλώδιο δεδομένων από το σκληρό δίσκο.

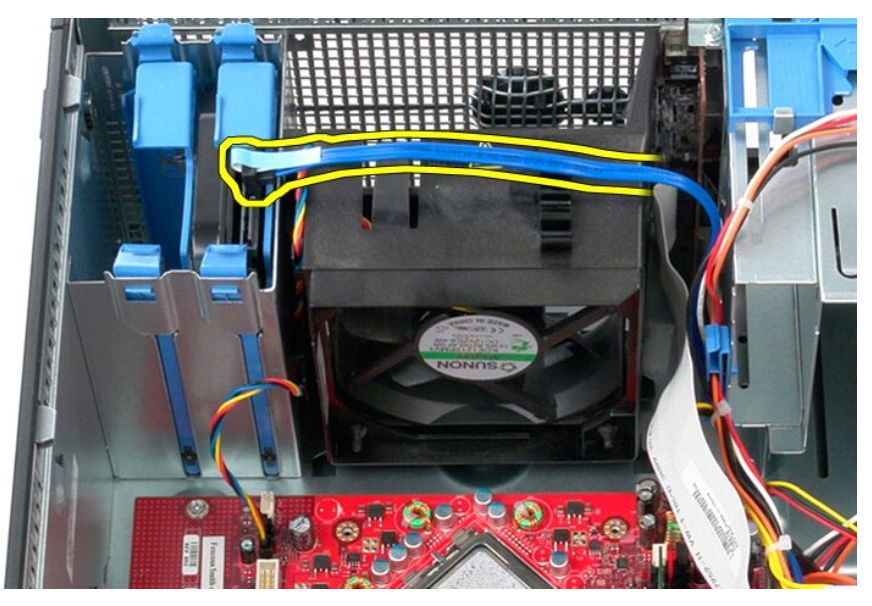

4. Αποσυνδέστε το καλώδιο τροφοδοσίας του ανεμιστήρα από την πλακέτα συστήματος.

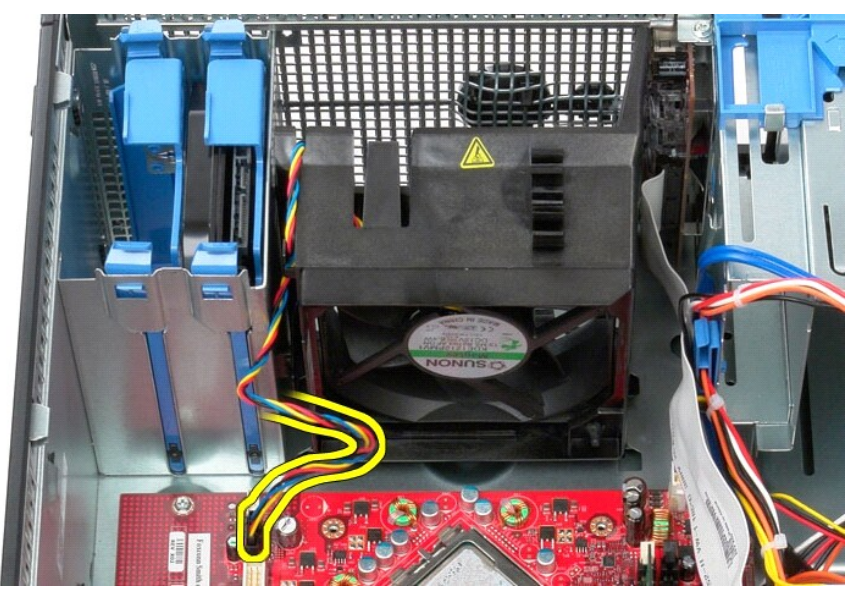

5. Τραβήξτε τη γλωττίδα συγκράτησης που βρίσκεται πλησιέστερα στο επάνω μέρος του υπολογιστή.

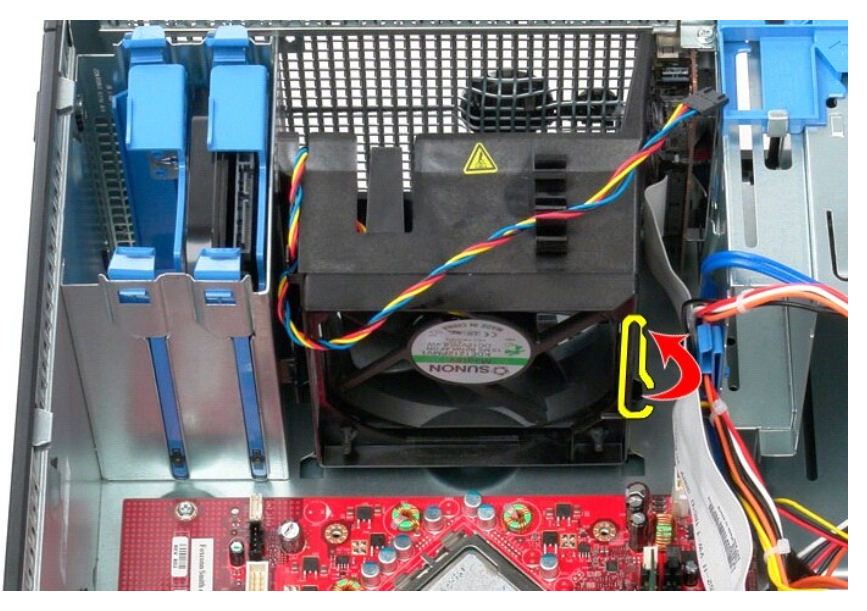

6. Πιέστε τη γλωττίδα συγκράτησης του ανεμιστήρα που βρίσκεται πλησιέστερα στη βάση του υπολογιστή.

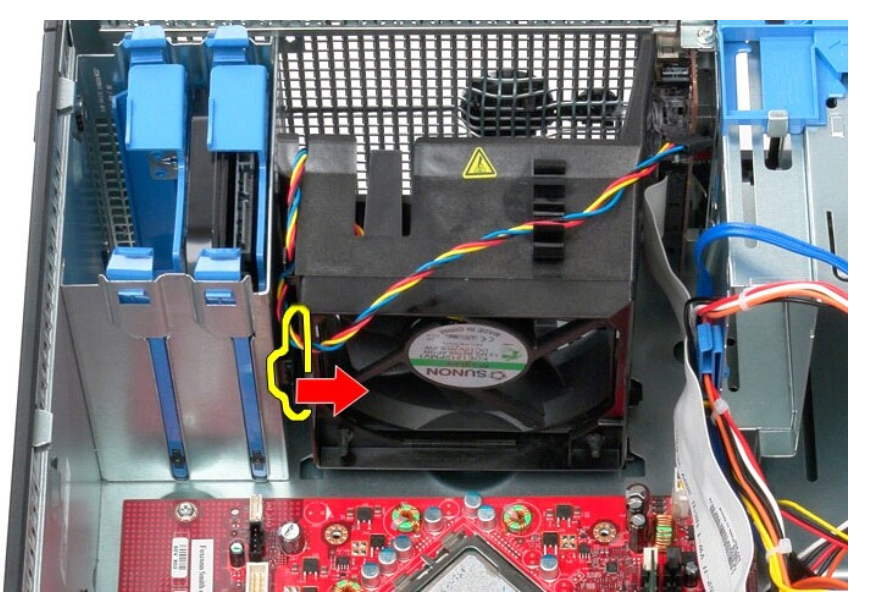

7. Σύρετε τον ανεμιστήρα προς το πίσω μέρος του υπολογιστή.

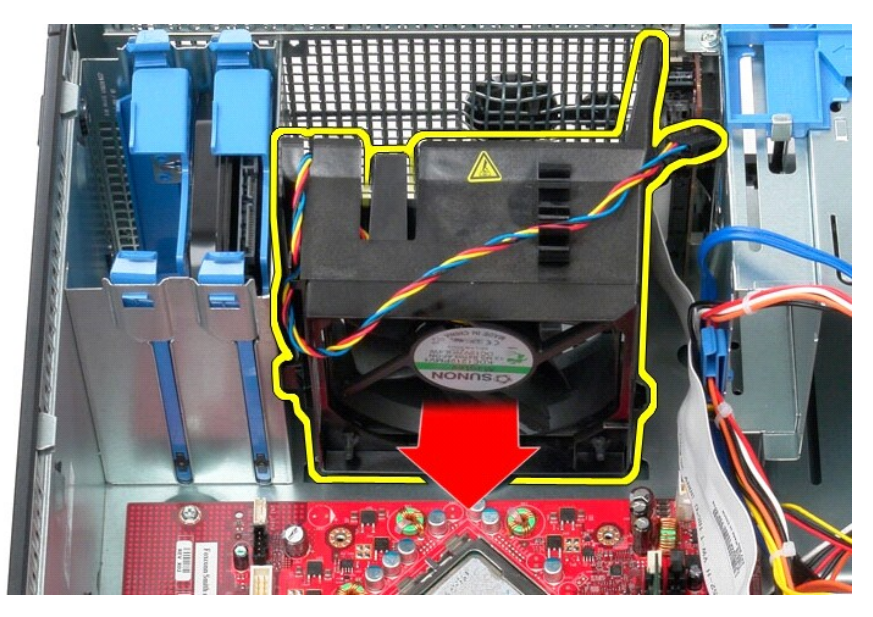

8. Αφαιρέστε τον ανεμιστήρα από τον υπολογιστή.

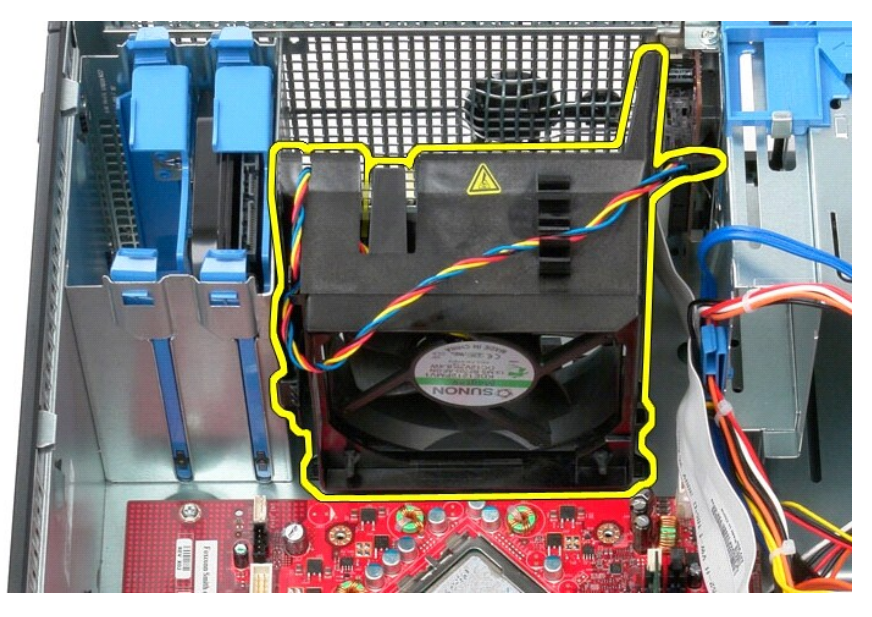

# **Επανατοποθέτηση του ανεμιστήρα**

Για να επανατοποθετήσετε τον ανεμιστήρα, εκτελέστε τα παραπάνω βήματα με αντίστροφη σειρά.

# <span id="page-52-0"></span>**Κάρτα βίντεο**

**Εγχειρίδιο σέρβις για τον υπολογιστή Dell™ OptiPlex™ 380—Mini-Tower**

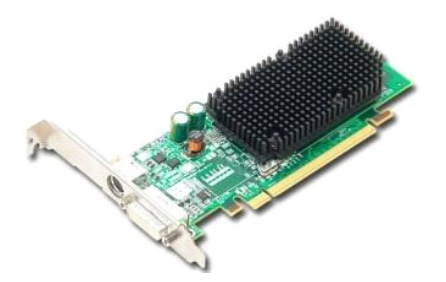

ΕΙΔΟΠΟΙΗΣΗ: Διαβάστε τις οδηγίες για την ασφάλεια που παραλάβατε μαζί με τον υπολογιστή σας, προτού εκτελέσετε οποιαδήποτε εργασία στο<br>εσωτερικό του. Αν χρειάζεστε πρόσθετες πληροφορίες για τις βέλτιστες πρακτικές ασφαλεί

# **Αφαίρεση της κάρτας βίντεο**

1. Ακολουθήστε τις διαδικασίες που περιγράφει η ενότητα <u>[Πριν από την εκτέλεση εργασιών στο εσωτερικό του υπολογιστή σας](file:///C:/data/systems/op380/gk/SM/MT/work.htm#before)</u>.<br>2. Πιέστε τη γλωττίδα αποδέσμευσης στην ασφάλεια συγκράτησης κάρτας από το εσωτερικό και γυρίσ

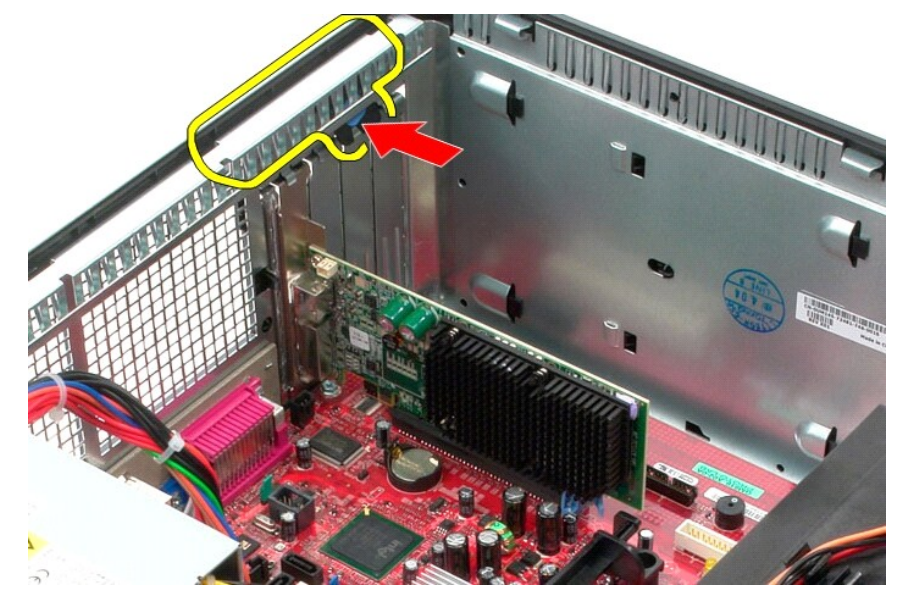

3. Τραβήξτε τη γλωττίδα συγκράτησης κάρτας στην ασφάλεια από το εσωτερικό και στη συνέχεια περιστρέψτε την ασφάλεια μέχρι να ανοίξει.

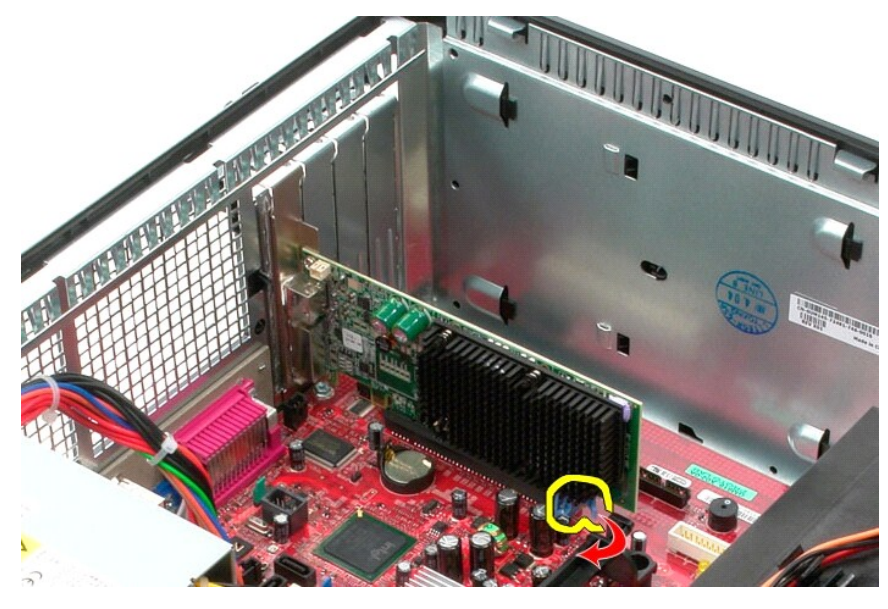

4. Σηκώστε την κάρτα επέκτασης και αφαιρέστε την από τον υπολογιστή.

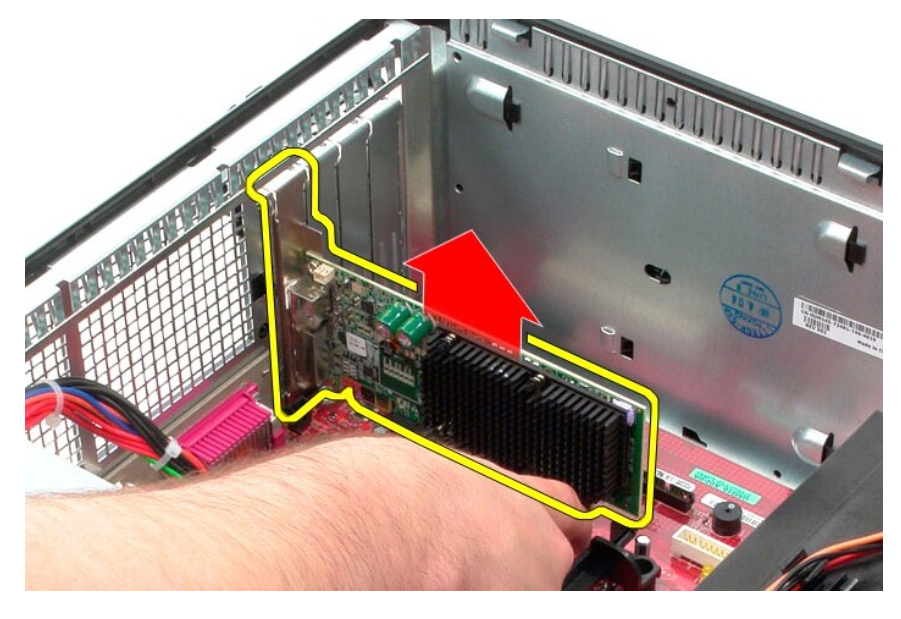

# **Επανατοποθέτηση της κάρτας βίντεο**

Για να επανατοποθετήσετε την κάρτα βίντεο, εκτελέστε τα παραπάνω βήματα με αντίστροφη σειρά.

#### <span id="page-54-0"></span>**Εκτέλεση εργασιών στον υπολογιστή σας Εγχειρίδιο σέρβις για τον υπολογιστή Dell™ OptiPlex™ 380—Mini-Tower**

- [Πριν από την εκτέλεση εργασιών στο εσωτερικό του υπολογιστή](#page-54-1)
- [Συνιστώμενα εργαλεία](#page-54-2)
- [Τερματισμός της λειτουργίας του υπολογιστή σας](#page-54-3)
- [Μετά την εκτέλεση εργασιών στο εσωτερικό του υπολογιστή](#page-55-0)

### <span id="page-54-1"></span>**Πριν από την εκτέλεση εργασιών στο εσωτερικό του υπολογιστή**

Για να προστατεύσετε τον υπολογιστή σας από πιθανή ζημιά και να διασφαλίσετε την ατομική σας προστασία, ακολουθήστε τις εξής κατευθυντήριες οδηγίες<br>ασφάλειας. Αν δεν αναφέρεται κάτι διαφορετικό, για κάθε διαδικασία που πε προϋποθέσεις:

- l Έχετε ολοκληρώσει τα βήματα που περιγράφει η ενότητα [Εκτέλεση εργασιών στον υπολογιστή σας](file:///C:/data/systems/op380/gk/SM/MT/work.htm).
- ι Έχετε διαβάσει τις πληροφορίες ασφάλειας που παραλάβατε μαζί με τον υπολογιστή σας.<br>ι Μπορείτε να επανατοποθετήσετε ένα εξάρτημα ή—αν το αγοράσατε χωριστά—να το εγκαταστήσετε εκτελώντας τη διαδικασία αφαίρεσης με αν σειρά.
- **ΕΙΔΟΠΟΙΗΣΗ: Διαβάστε τις οδηγίες για την ασφάλεια που παραλάβατε μαζί με τον υπολογιστή σας, προτού εκτελέσετε οποιαδήποτε εργασία στο**  εσωτερικό του. Αν χρειάζεστε πρόσθετες πληροφορίες για τις βέλτιστες πρακτικές ασφαλείας, ανατρέξτε στην Αρχική σελίδα περί συμμόρφωσης<br>με τους κανονισμούς, στη διεύθυνση www.dell.com/regulatory\_compliance.
- ΠΡΟΣΟΧΗ: Μόνο εξουσιοδοτημένος τεχνικός συντήρησης επιτρέπεται να εκτελεί εργασίες επισκευής στον υπολογιστή σας. Η εγγύησή σας δεν<br>καλύπτει ζημιές λόγω εργασιών συντήρησης που δεν είναι εξουσιοδοτημένες από την Dell.
- ΠΡΟΣΟΧΗ: Για να αποφευχθεί η ηλεκτροστατική εκκένωσης, γειωθείτε χρησιμοποιώντας μεταλλικό περικάρπιο γείωσης ή αγγίζοντας κατά<br>διαστήματα μια άβαφη μεταλλική επιφάνεια, όπως κάποιον σύνδεσμο στο πίσω μέρος του υπολογιστή
- **ΠΡΟΣΟΧΗ: Φροντίστε να χειρίζεστε τα εξαρτήματα και τις κάρτες με προσοχή. Μην αγγίζετε εξαρτήματα ή τις επαφές στις κάρτες. Φροντίστε να**  πιάνετε τις κάρτες από τις άκρες τους ή από το μεταλλικό βραχίονα στήριξής τους. Φροντίστε να πιάνετε τα εξαρτήματα, όπως τον επεξεργαστή, από<br>τις άκρες τους και όχι από τις ακίδες τους.
- ΠΡΟΣΟΧΗ: Όταν αποσυνδέετε ένα καλώδιο, τραβήξτε το σύνδεσμο ή τη γλωττίδα του και όχι το ίδιο το καλώδιο. Ορισμένα καλώδια έχουν<br>συνδέσμους με γλωττίδες ασφαλείας. Αν αποσυνδέετε καλώδιο αυτού του τύπου, πιέστε τις γλωττί
- **ΣΗΜΕΙΩΣΗ:** Το χρώμα του υπολογιστή και ορισμένων εξαρτημάτων μπορεί να διαφέρει από αυτό που βλέπετε στις εικόνες του εγγράφου.

Για να αποφύγετε την πρόκληση βλαβών στον υπολογιστή, εκτελέστε τα παρακάτω βήματα πριν ξεκινήσετε τις εργασίες στο εσωτερικό του υπολογιστή σας.

- 1. Βεβαιωθείτε ότι η επιφάνεια εργασίας σας είναι επίπεδη και καθαρή για να αποφύγετε τις γρατζουνιές στο κάλυμμα του υπολογιστή.<br>2. Τερματίστε τη λειτουργία του υπολογιστή σας (ανατρέξτε στην ενότητα <u>Τερματισμός της</u>
- **ΠΡΟΣΟΧΗ: Για να αποσυνδέσετε ένα καλώδιο δικτύου, αποσυνδέστε πρώτα το βύσμα του από τον υπολογιστή σας και, στη συνέχεια, αποσυνδέστε το βύσμα του από τη συσκευή δικτύου.**
- 3. Αποσυνδέστε όλα τα καλώδια δικτύου από τον υπολογιστή.
- 4. Αποσυνδέστε τον υπολογιστή σας και όλες τις συνδεδεμένες συσκευές από τις ηλεκτρικές πρίζες.
- 5. Πιέστε και κρατήστε πατημένο το κουμπί τροφοδοσίας όση ώρα είναι αποσυνδεδεμένος ο υπολογιστής για να γειωθεί η πλακέτα συστήματος.<br>6. Αφαιρέστε το κάλυμμα

6. Αφαιρέστε το [κάλυμμα](file:///C:/data/systems/op380/gk/SM/MT/cover.htm).

ΠΡΟΣΟΧΗ: Προτού αγγίξετε οτιδήποτε στο εσωτερικό του υπολογιστή, γειωθείτε αγγίζοντας μια άβαφη μεταλλική επιφάνεια, όπως το μέταλλο στο<br>πίσω μέρος του υπολογιστή. Την ώρα που εργάζεστε, φροντίστε να αγγίζετε κατά διαστήμ

#### <span id="page-54-2"></span>**Συνιστώμενα εργαλεία**

Τα ακόλουθα εργαλεία ενδέχεται να απαιτούνται για τις διαδικασίες που αναφέρει το παρόν έγγραφο:

- l Μικρό κατσαβίδι με πλακέ μύτη
- l Κατσαβίδι Phillips l Μικρή πλαστική σφήνα
- l Μέσο προγράμματος ενημέρωσης (flash) του BIOS

### <span id="page-54-3"></span>**Τερματισμός της λειτουργίας του υπολογιστή σας**

- ΠΡΟΣΟΧΗ: Για να μην χαθούν δεδομένα, αποθηκεύστε και κλείστε όλα τα ανοιχτά αρχεία και τερματίστε όλα τα ανοιχτά προγράμματα, προτού<br>τερματίσετε τη λειτουργία του υπολογιστή σας.
- 1. Τερματίστε το λειτουργικό σύστημα:
	- l **Σε Windows Vista®:**

Κάντε κλικ στο μενού **Έναρξη ν∕**, κλικ στο βέλος στην κάτω δεξιά γωνία του μενού Start (**Έναρξη**) όπως φαίνεται παρακάτω και, στη συνέχεια,<br>κλικ στην επιλογή Shut Down (**Τερματισμός**).

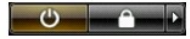

#### l **Σε Windows® XP:**

Πατήστε **Start (Έναρξη)**® **Turn Off Computer (Απενεργοποίηση υπολογιστή)**® **Turn Off (Απενεργοποίηση)**.

Ο υπολογιστής σβήνει μόλις ολοκληρωθεί η διαδικασία τερματισμού του λειτουργικού συστήματος.

2. -Βεβαιωθείτε ότι έχετε απενεργοποιήσει τον υπολογιστή και κάθε προσαρτημένη συσκευή. Αν ο υπολογιστής και οι προσαρτημένες συσκευές δεν σβήσουν<br>- αυτόματα μετά τον τερματισμό λειτουργίας του λειτουργικού συστήματος, κρ

### <span id="page-55-0"></span>**Μετά την εκτέλεση εργασιών στο εσωτερικό του υπολογιστή**

Αφού ολοκληρώσετε τις διαδικασίες επανατοποθέτησης, βεβαιωθείτε ότι έχετε συνδέσει τις εξωτερικές συσκευές, κάρτες και καλώδια προτού θέσετε σε<br>λειτουργία τον υπολογιστή σας.

- 1. Επανατοποθετήστε το [κάλυμμα](file:///C:/data/systems/op380/gk/SM/MT/Cover.htm).
- **ΠΡΟΣΟΧΗ: Για να συνδέσετε ένα καλώδιο δικτύου, συνδέστε πρώτα το ένα του βύσμα στη συσκευή δικτύου και ύστερα το άλλο βύσμα στον υπολογιστή.**
- 
- 
- 2. Συνδέστε τα καλώδια τηλεφώνου ή δικτύου στον υπολογιστή σας.<br>3. Συνδέστε τον υπολογιστή και όλες τις προσαρτημένες συσκευές στις ηλεκτρικές πρίζες.<br>4. Θέστε τον υπολογιστή σε λειτουργία.<br>5. Βεβαιωθείτε ότι ο υπολογι